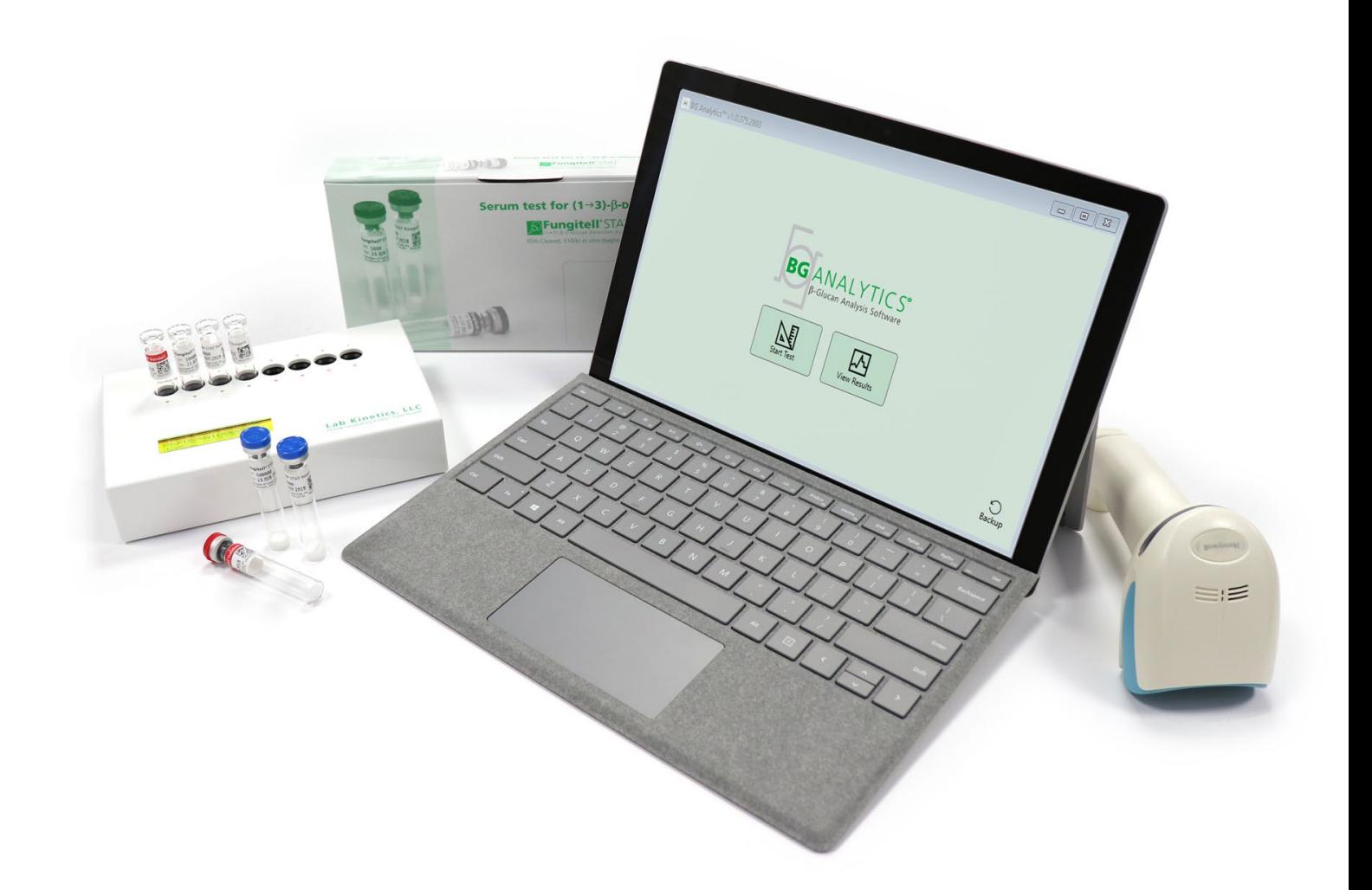

# **BG Analytics**® Εγχειρίδιο χρήστη

G\_1867 Rev3 2023-06-13 BGA007

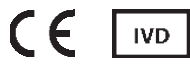

*Αυτό το προϊόν προορίζεται αποκλειστικά για επαγγελματική και In Vitro διαγνωστική χρήση* Επισκεφθείτε τον ιστότοπο www.acciusa.com για οδηγίες χρήσης στη γλώσσα σας

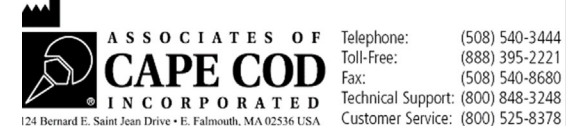

(508) 540-3444  $(888)$  395-2221  $(508) 540 - 8680$ Customer Service: (800) 525-8378 Το παρόν έγγραφο έχει ετοιμαστεί για χρήση από τους πελάτες και το εξουσιοδοτημένο προσωπικό της Associates of Cape Cod, Inc. Οι πληροφορίες που περιέχονται στο παρόν εγχειρίδιο αποτελούν ιδιοκτησία της εταιρείας. Απαγορεύεται η αντιγραφή, η αναπαραγωγή, η μετάφραση ή η μετάδοση του εγχειριδίου σε οποιαδήποτε μορφή, χωρίς τη ρητή, έγγραφη άδεια της Associates of Cape Cod, Inc.

Δεν παρέχονται κανενός είδους εμπορικές εγγυήσεις, ρητές ή σιωπηρές.

G\_1867 Αναθ. 3

Το Windows® και το λογότυπο των Windows είναι εμπορικά σήματα του ομίλου εταιρειών της Microsoft.

Τα BG Analytics® και Fungitell STAT® είναι καταχωρισμένα εμπορικά σήματα της Associates of Cape Cod, Inc.

Ο αναγνώστης σωληναρίων επώασης 8 θέσεων της Lab Kinetics είναι ένα όργανο που κατασκευάζεται από τη Lab Kinetics LLC.

Τα Microsoft®, Microsoft® .NET, είναι κατατεθειμένα εμπορικά σήματα της Microsoft Corporation στις Ηνωμένες Πολιτείες ή/και σε άλλες χώρες.

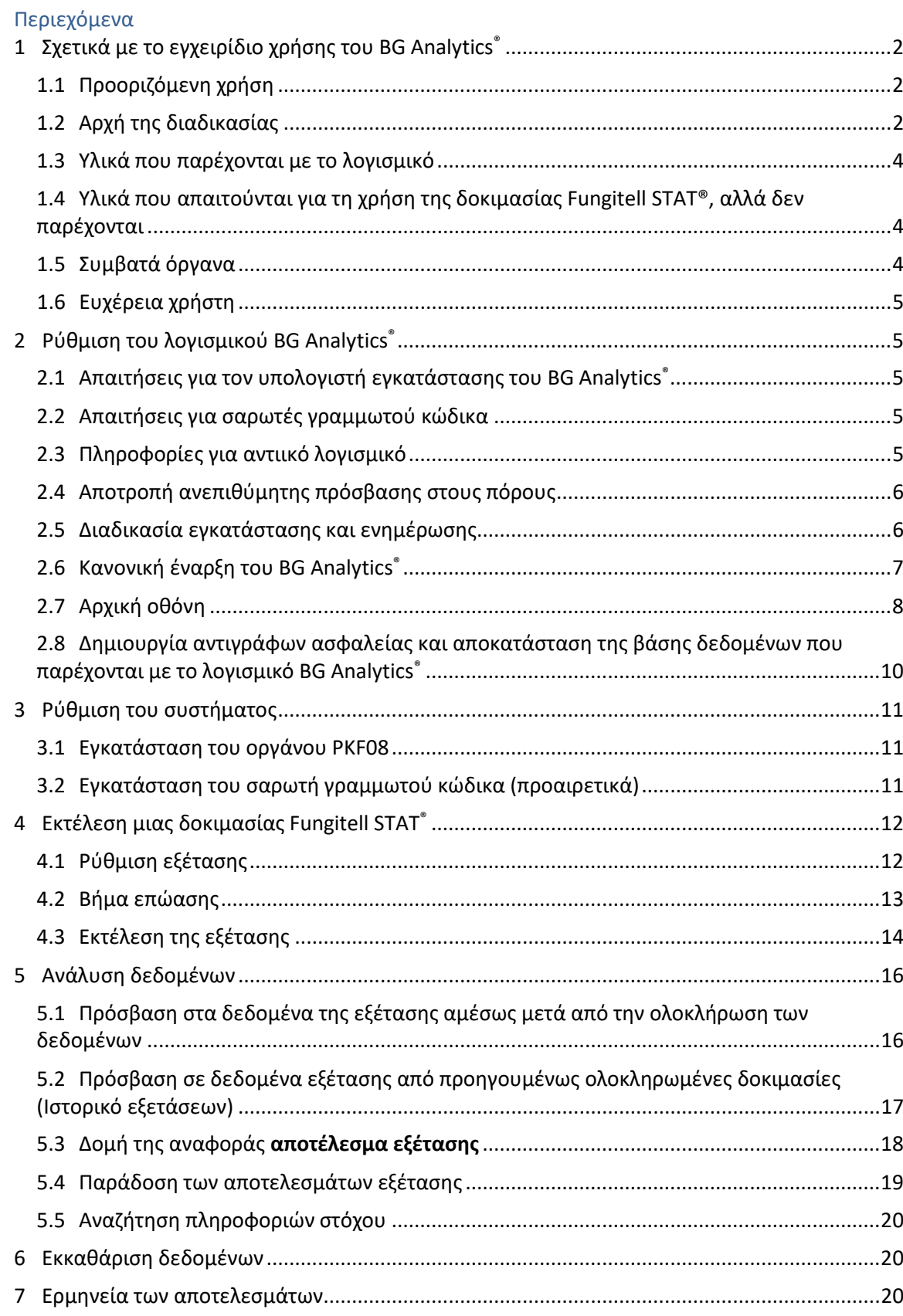

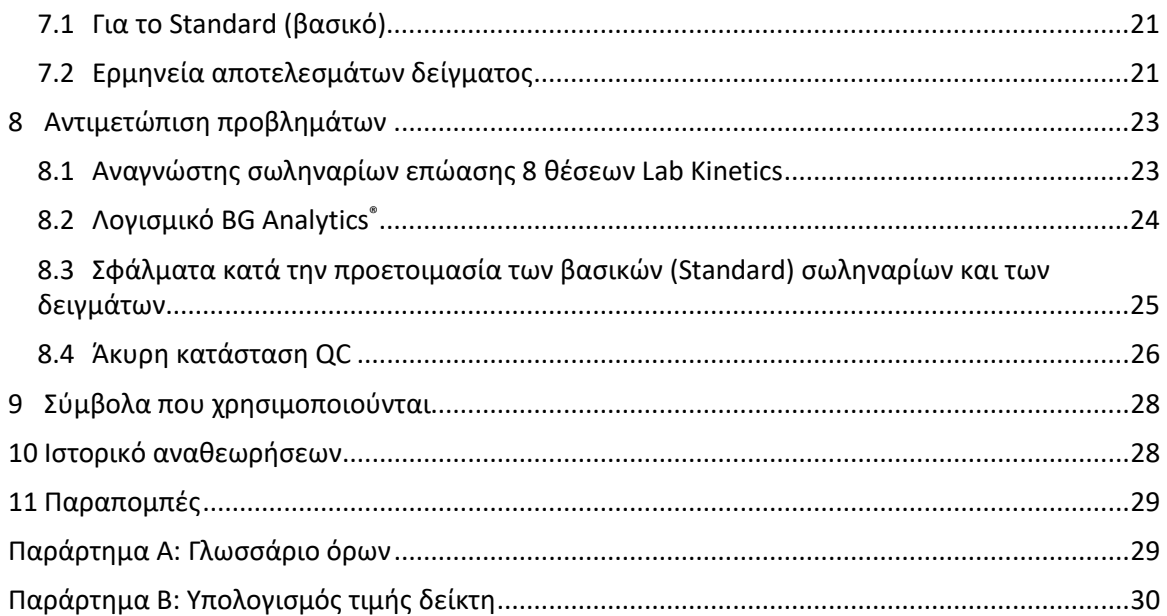

## <span id="page-4-0"></span>1 Σχετικά με το εγχειρίδιο χρήσης του BG Analytics®

Πριν ρυθμίσετε και χρησιμοποιήσετε το λογισμικό ανάλυσης β-γλυκάνης BG Analytics® (αναφέρεται ως BG Analytics® ή BGA σε αυτό το εγχειρίδιο), διαβάστε αυτό το εγχειρίδιο χρήσης, όπως και την **Ενότητα 2 Ρύθμιση του λογισμικού BG Analytics®** και την **Ενότητα 3 Ρύθμιση του συστήματος.**

## <span id="page-4-1"></span>1.1 Προοριζόμενη χρήση

Το BG Analytics® προορίζεται για χρήση με την *in vitro* διαγνωστική δοκιμασία Fungitell STAT®, η οποία παρέχει μια ποιοτική μέτρηση της (1-3)-β-D-γλυκάνης στον ανθρώπινο ορό (Associates of Cape Cod Inc.'s (ACC), κωδ. καταλόγου FT007). Η δοκιμασία βασίζεται σε μια τροποποίηση της μεθόδου *Limulus* Amebocyte Lysate (LAL). Για περισσότερες πληροφορίες ανατρέξτε στις οδηγίες χρήσης (PN002603) του Fungitell STAT®.

Το λογισμικό συλλέγει και επεξεργάζεται δεδομένα από τον αναγνώστη σωληναρίων επώασης 8 θέσεων της Lab Kinetics (εντός του εγχειριδίου αναφέρεται ως όργανο PKF08 ή PKF08), αποθηκεύει τις πληροφορίες σε μια βάση δεδομένων και παράγει αναφορές για αποτελέσματα δειγμάτων.

Χρήση της δοκιμασίας Fungitell STAT® με το όργανο PKF08 και το λογισμικό BG Analytics®:

- Η δοκιμασία Fungitell STAT® παρέχεται με δέκα (10) φιαλίδια αντιδραστηρίου STAT (αναφέρονται ως STAT RGT) και πέντε (5) απλά φιαλίδια STAT (αναφέρονται ως STAT STD).
- Το όργανο PKF08 διαθέτει συνολικά οκτώ (8) θέσεις: η πρώτη θέση του οργάνου φέρει την ετικέτα **Standard** (Απλό) και προορίζεται αποκλειστικά για το φιαλίδιο STAT STD. Οι υπόλοιπες επτά θέσεις, με αριθμούς 1 έως 7, προορίζονται για δείγματα ασθενών.
- Απαιτείται κάθε κύκλος δοκιμασίας να περιλαμβάνει ένα STAT STD, βάσει των οδηγιών χρήσης του Fungitell STAT®.

Τα ακόλουθα υλικά που παρέχονται με κάθε προϊόν επαρκούν για συνολικά 10 αντιδράσεις (με βάση τα 10 σωληνάρια του αντιδραστηρίου Fungitell STAT®). Κάθε προϊόν περιέχει, επίσης, 5 απλά σωληνάρια Fungitell STAT®.

Ένα κιτ Fungitell STAT® μπορεί να υποστηρίξει τον έλεγχο πέντε (5) έως οκτώ (8) δειγμάτων ασθενών, ανάλογα με τη διαμόρφωση των κύκλων δοκιμασίας:

- 5 δείγματα ασθενών σε 5 κύκλους
- Έως 8 δείγματα ασθενών σε δύο κύκλους (τρία φιαλίδια STAT STD μένουν αχρησιμοποίητα).

## <span id="page-4-2"></span>1.2 Αρχή της διαδικασίας

Η (1→3)-β-D-γλυκάνη ενεργοποιεί τον παράγοντα G, ένα ζυμογόνο σερινοπρωτεάσης. Ο ενεργοποιημένος παράγοντας G μετατρέπει το αδρανές προπηκτικό ένζυμο στο ενεργό πηκτικό ένζυμο, το οποίο με τη σειρά του διασπά το παρανιτροανιλίδιο (para-nitroanilide, pNA) από το χρωμογονικό πεπτιδικό υπόστρωμα, Boc-Leu-Gly-Arg-pNA, δημιουργώντας ένα χρωμοφόρο, το παρα-νιτροανιλίδιο, που προκαλεί απορρόφηση στα 405 nm. Η κινητική δοκιμασία Fungitell STAT®, η οποία περιγράφεται ακολούθως, βασίζεται στον προσδιορισμό του ρυθμού αύξησης της οπτικής πυκνότητας που παράγεται από το δείγμα ασθενούς.

Αυτό ο ρυθμός συγκρίνεται με τον ρυθμό αύξησης της οπτικής πυκνότητας του απλού Fungitell STAT®, προκειμένου να παράγει μια τιμή δείκτη. Η τιμή δείκτη του δείγματος ασθενούς ερμηνεύεται κατηγορηματικά ως αρνητικό, απροσδιόριστο ή θετικό αποτέλεσμα, ανάλογα με τα εύρη που παρέχονται στον πίνακα 1.

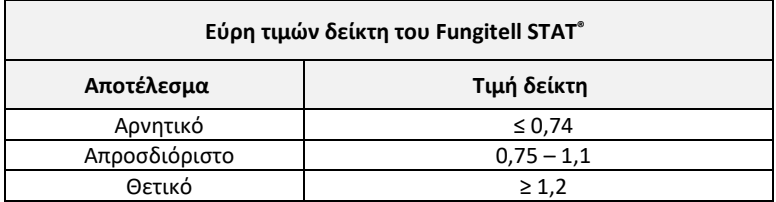

*Πίνακας 1. Εύρη δεικτών όπως αυτά περιγράφονται στις οδηγίες χρήσης του Fungitell STAT®*

## <span id="page-6-0"></span>1.3 Υλικά που παρέχονται με το λογισμικό

- Το λογισμικό BG Analytics® μαζί με το PKF08 διατίθενται από την Associates of Cape Cod, Inc. (κωδ. καταλόγου PKF08-PKG).
- Το λογισμικό BG Analytics® είναι διαθέσιμο για λήψη μέσα από την πύλη λογισμικού της ACC στη διεύθυνση[: https://portal.acciusa.com](https://portal.acciusa.com/).
	- o Eπιλέξτε BG Analytics ®Software<br>o Aκολουθήστε τα βήματα καταχώ
	- o Ακολουθήστε τα βήματα καταχώρισης του λογισμικού
	- o Θα χρειαστείτε τον αριθμό σειράς του οργάνου PKF08 της Lab Kinetics
		- Ο αριθμός σειράς του οργάνου PKF08 αναγράφεται στην ετικέτα στο πίσω μέρος του οργάνου (ξεκινά με PKF).
	- o Για την ολοκλήρωση της διαδικασίας καταχώρισης θα χρειαστεί μια έγκυρη διεύθυνση ηλεκτρονικού ταχυδρομείου
- Το εγχειρίδιο του λογισμικού BG Analytics® (G\_1867) και το πρωτόκολο επαλήθευσης συστήματος BG Analytics® (G\_1866) είναι διαθέσιμα σε πολλές γλώσσες μέσα από τον ιστότοπο της *ACC[: www.acciusa.com](http://www.acciusa.com/)*

## <span id="page-6-1"></span>1.4 Υλικά που απαιτούνται για τη χρήση της δοκιμασίας Fungitell STAT®, αλλά δεν παρέχονται

- 1. Δοκιμασία Fungitell STAT® (κωδ. καταλόγου FT007)
- 2. Ύδωρ αντιδραστηρίου LAL\* (φιαλίδιο 5,5 mL, κωδ. καταλόγου W0051-10)
- 3. Αλκαλικό διάλυμα προεργασία 0,125 M KOH και 0,6 M KCl \* (φιαλίδιο 2,5 mL, κωδ. καταλόγου APS51-5)
- 4. Πιπέτες κατάλληλες για χορήγηση όγκων 20-200 μL και 100-1000 μL
- 5. Στόμια πιπέτων\* (250 μL, κωδ. καταλόγου PPT25 και 1000 μL, κωδ. καταλόγου PPT10)
- 6. Στόμια μακριών πιπέτων\* (20-200 μL, κωδ. καταλόγου TPT50) Δοκιμαστικοί σωλήνες\* για προετοιμασία των δειγμάτων ασθενών και τον συνδυασμό διαλύματος προεργασίας ορού (12 x 75 mm, κωδ. καταλόγου TB240-5).
- 7. Συμβατός αναγνώστης σωληναρίων επώασης (37°C) με ικανότητα ανάγνωσης σε μήκη κύματος 405 nm και 495 nm, με εύρος τουλάχιστον 0 – 1,0 μονάδες απορρόφησης. Ο αναγνώστης σωληναρίων επώασης 8 θέσεων της Lab Kinetics (όπως παρέχεται από την Associates of Cape Cod, Inc. με τον κωδικό καταλόγου PKF08-PKG) και το λογισμικό BGA007 έχουν επικυρωθεί για χρήση με τη δοκιμασία Fungitell STAT*®* (δείτε παρακάτων για περισσότερες πληροφορίες)

*\*Αυτά τα προϊόντα, τα οποία παρέχονται από την Associates of Cape Cod, Inc., είναι πιστοποιημένα ότι δεν περιέχουν παρεμβάλλουσες γλυκάνες.* 

## <span id="page-6-2"></span>1.5 Συμβατά όργανα

Το BGA είναι συμβατό με έναν αυτόματο αναγνώστη σωληναρίων επώασης 8 θέσεων της Lab Kinetics (όπως παρέχεται από την Associates of Cape Cod, Inc. με αριθμό καταλόγου PKF08-PKG). Το όργανο PKF08 είναι ένας αναγνώστης σωληναρίων απορρόφησης επώασης με οκτώ (8) θέσεις. Κάθε θέση χρονομετράται ξεχωριστά, και ξεκινάνε μαζί η επώαση και η συλλογή των δεδομένων αμέσως με την εισαγωγή ενός σωληναρίου σε μια θέση. Το όργανο PKF08 είναι σχεδιασμένο για χρήση με γυάλινα φιαλίδια 12x65 mm από βοριοπυριτικό γυαλί με επίπεδη βάση.

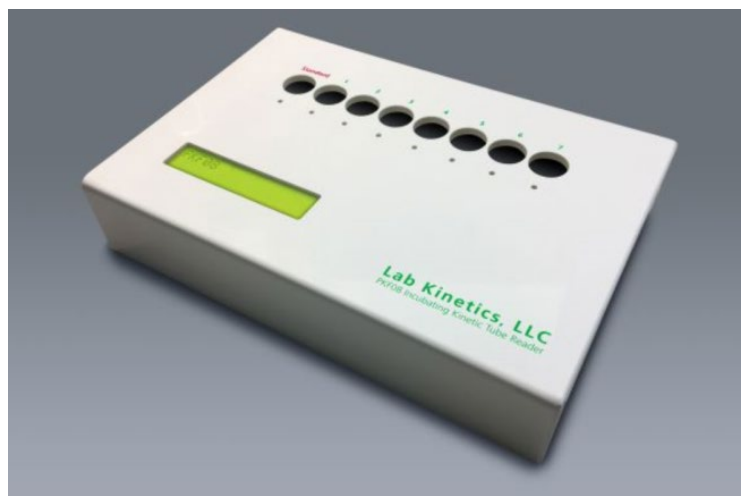

*Εικόνα 1. Αναγνώστης σωληναρίων επώασης 8 θέσεων της Lab Kinetics*

Το όργανο PKF08 μπορεί να ισορροπήσει και να διατηρήσει μια θερμοκρασία 37 C ± 1°C, κατά τη διάρκεια ενός διαστήματος 10 λεπτών της επώασης, καθώς και κατά τη συλλογή δεδομένων. Μαζί με το λογισμικό BG Analytics®, το όργανο PKF08 διαβάζει την οπτική πυκνότητα με την πάροδο του χρόνου (κινητικός) σε δύο μήκη κύματος: 405 nm (κύριο) και 495 nm (δευτερεύον). Ο κινητικός χρόνος εκτέλεσης είναι 40 λεπτά (2.400 δευτερόλεπτα). Η πρώτη ανάγνωση ξεκινά με την εισαγωγή του σωληναρίου, εντός του μεσοδιαστήματος ανάγνωσης 3 δευτερολέπτων.

H Associates of Cape Cod, Inc. έχει αναπτύξει ένα πρωτόκολο επαλήθευσης συστήματος BG Analytics® (G\_1866), το οποίο μπορεί να χρησιμοποιηθεί για να επειβεβαιώνει ότι το σύστημα που αποτελείται από το όργανο PKF08 και το λογισμικό BG Analytics®, είναι βαθμονομημένο και εκτελεί τις απαιτούμενες λειτουργίες με ακρίβεια και αξιοπιστία.

## <span id="page-7-0"></span>1.6 Ευχέρεια χρήστη

Κάθε χρήστης της εξέτασης θα πρέπει να καθιερώσει ένα πρόγραμμα ελέγχου της ποιότητας, ώστε να διασφαλίσει ότι υπάρχει ευχέρεια στην πραγματοποίηση της εξέτασης, σύμφωνα με τους ισχύοντες τοπικούς κανονισμούς*.*

## <span id="page-7-2"></span><span id="page-7-1"></span>2 Ρύθμιση του λογισμικού BG Analytics®

#### 2.1 Απαιτήσεις για τον υπολογιστή εγκατάστασης του BG Analytics®

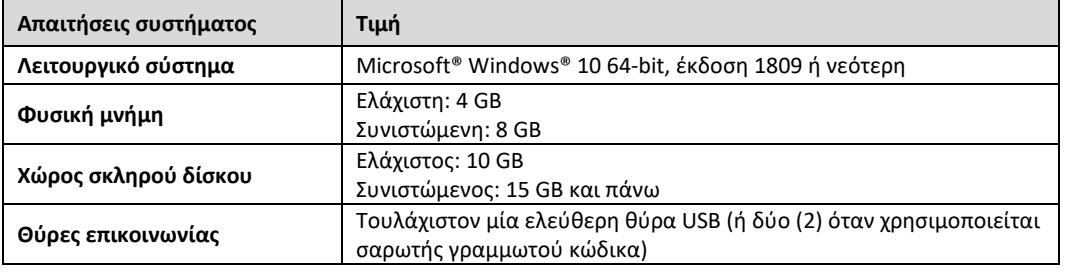

Οι ελάχιστες απαιτήσεις του συστήματος περιγράφονται στον πίνακα 2.

## *Πίνακας 2: Ελάχιστες απαιτήσεις συστήματος για τον κεντρικό υπολογιστή όπου θα εγκατασταθεί το λογισμικό BG Analytics®*

#### **Σημείωση: Η ACC συνιστά ανεπιφύλακτα να πραγματοποιούνται τακτικά οι ενημερώσεις των Microsoft® Windows, ώστε να διασφαλίζεται ότι ο υπολογιστής έχει τις πιο τελευταίες διορθώσεις και ενημερώσεις.**

Πρόσθετες απαιτήσεις:

- Ένας γενικός λογαριασμός χρήση εργαστηρίου στα Microsoft**®** Windows
	- o Η εγκατάσταση του BG Analytics® γίνεται τοπικά για κάθε λογαριασμό χρήστη. Αν πρόκειται να χρησιμοποιηθούν πολλοί λογαριασμοί χρήστη Microsoft**®** Windows, το BGA πρέπει να εγκατασταθεί ξεχωριστά για τον κάθε λογαριασμό χρήστη.
- Σύνδεση σε εκτυπωτή

## <span id="page-7-3"></span>2.2 Απαιτήσεις για σαρωτές γραμμωτού κώδικα

Το BGA έχει σχεδιαστεί για να είναι συμβατό με οποιονδήποτε σαρωτή γραμμωτού κώδικα που είναι διαμορφωμένος για λειτουργία σαρωτή σε σημεία πώλησης USB HID. Για παράδειγμα, οι υγειονομικοί σαρωτές γραμμωτού κώδικα Honeywell με καλώδιο (π.χ. Honeywell PN 1950HHD, Honeywell 1950HSR) είναι συμβατοί. Για περισσότερες πληροφορίες σχετικά με την εγκατάσταση, τη διαμόρφωση και την κατάλληλη τεχνική σάρωσης, ανατρέξτε στο εγχειρίδιο χρήσης του σαρωτή γραμμωτού κώδικα.

#### 2.3 Πληροφορίες για αντιικό λογισμικό

<span id="page-7-4"></span>Συνιστάται οπωσδήποτε να είναι εγκατεστημένη και να τρέχει η πιο πρόσφατη έκδοση ενός αντιικού λογισμικού στον υπολογιστή όπου είναι εγκατεστημένο το BG Analytics®. Η ACC συνιστά την τήρηση των τοπικών πολιτικών ασφαλείας που ισχύουν για τα εργαστήρια.

## <span id="page-8-0"></span>2.4 Αποτροπή ανεπιθύμητης πρόσβασης στους πόρους

Για να αποτρέπεται η πρόσβαση στην τοπική βάση δεδομένων SQLite, η ACC συνιστά την τήρηση των τοπικών πολιτικών ασφαλείας που ισχύουν για τα εργαστήρια. Το BG Analytics® δεν περιέχει διαμορφώσιμες ρυθμίσεις ασφαλείας. Το BG Analytics® δεν δίνει δυνατότητα για υπηρεσίες δικτύου.

## <span id="page-8-1"></span>2.5 Διαδικασία εγκατάστασης και ενημέρωσης

Η εγκατάσταση του BGA γίνεται τυπικά με έναν αποκλειστικό λογαριασμό χρήστη Microsoft® Windows. Κατά την εγκατάστασή του, το BGA θα εγκαταστήσει και θα διαμορφώσει αυτόματα μια τοπική βάση δεδομένων SQLite.

Το BGA παρέχεται ως πακέτο χρησιμοποιώντας τη μορφή πακέτου MSIX της Microsoft. Ο προεπιλεγμένος τρόπος εγκατάστασης χρησιμοποιεί το AppInstaller για να παρέχει μια εύχρηστη αλληλουχία βημάτων εγκατάστασης με εικόνες, για εγκατάσταση ανά χρήστη. Για πιο προηγμένα περιβάλλοντα, η εγκατάσταση.ενημέρωση του λογισμικού μπορεί να γίνει με εργαλεία ανάπτυξης, όπως το PowerShell, το Microsoft Intune και το Microsoft Endpoint Configuration Manager.

**Σημείωση: Το λογισμικό BG Analytics φέρει ένα υπογεγραμμένο ψηφιακό πιστοποιητικό, με το οποίο επαληθεύεται η ακεραιότητα του κώδικα και η ταυτότητα του εκδότη. Ελέγξτε ότι την υπογραφή και ότι ο εκδότης είναι η Associates of Cape Cod, Inc. (CN="Associates of Cape Cod, Inc.", O="Associates of Cape Cod, Inc.", L=East Falmouth, S=Massachusetts, C=US), πριν από την εγκατάσταση του λογισμικού BGA.**

Για την εγκατάσταση του λογισμικού, ακολουθήστε τα βήματα που περιγράφονται παρακάτω:

1. Πριν από την εγκατάσταση οποιουδήποτε λογισμικού πρέπει να δημιουργήσετε ένα αντίγραφο ασφαλείας συστήματος.

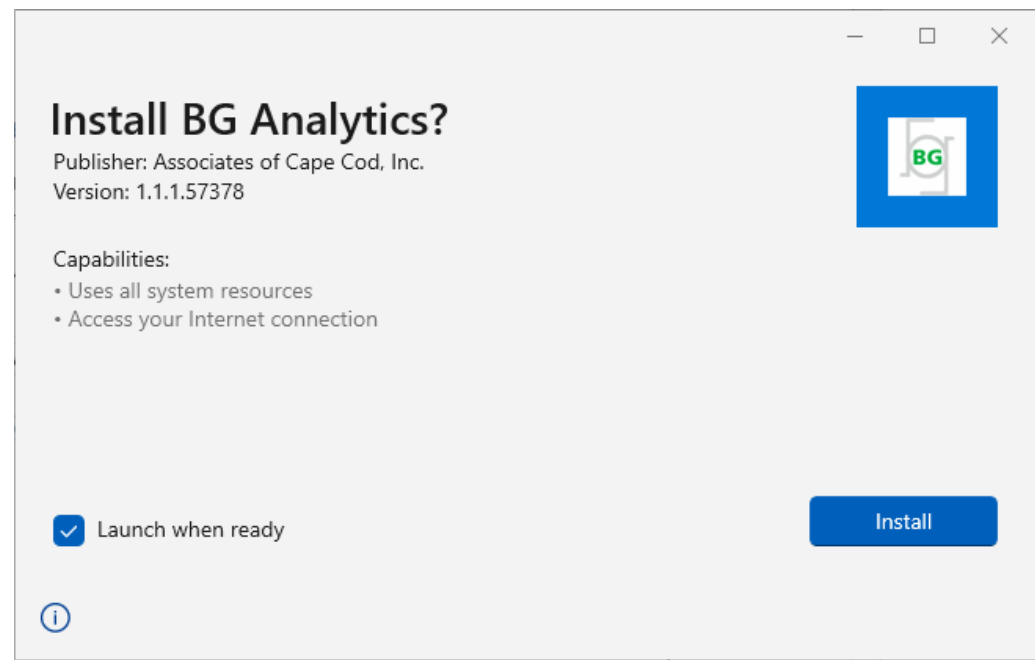

2. Κάντε διπλό κλικ στο αρχείο εγκατάστασης του BG Analytics® (αρχείο .MSIX).

*Εικόνα 2. Οθόνη εγκατάστασης του BG Analytics®*

- 3. Βεβαιωθείτε ότι ο εκδότης είναι η Associates of Cape Cod, Inc.
- 4. Πατήστε **Install** (Εγκατάσταση) ή **Update** (Ενημέρωση) για να εγκαταστήσετε ή να ενημερώσετε το λογισμικό.
- 5. Μόλις ολοκληρωθεί η εγκατάσταση, το BG Analytics® ξεκινά αυτόματα.
- 6. Με την πρώτη έναρξη, εμφανίζεται η Software End User License Agreement (Συμφωνία τελικού χρήστη για την άδεια χρήσης του λογισμικού) για το **BG Analytics®**. Διαβάστε την και κάντε κλικ στο **Accept** (Αποδοχή) για να μεταβείτε στην **αρχική** οθόνη.

■ BG Analytics™ v1.0.377.23116

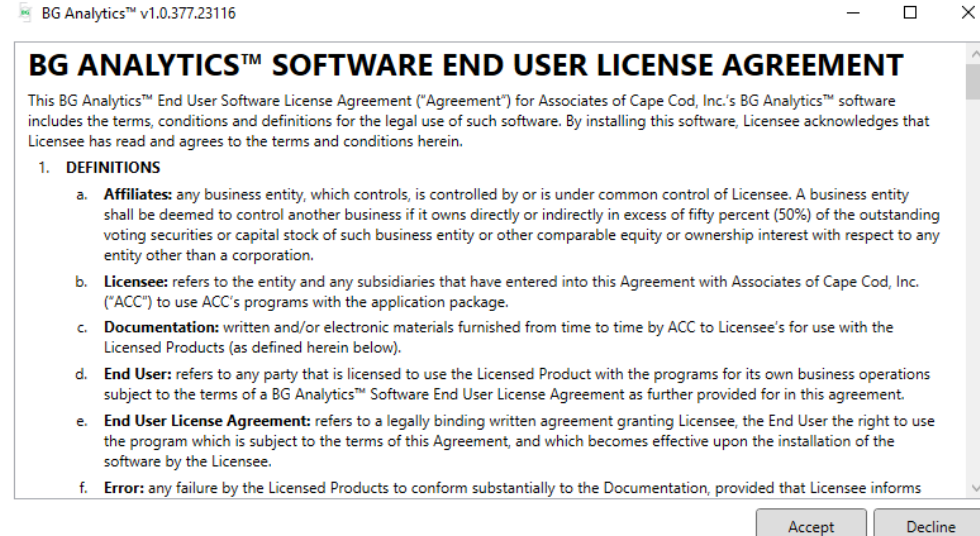

*Εικόνα 3. Οθόνη συμφωνίας τελικού χρήστη για την άδεια χρήσης του λογισμικού BG Analytics®*

#### **Σημείωση: Η εγκατάσταση και διαμόρφωση του λογισμικού BG Analytics® δεν απαιτεί διοικητικά προνόμια.**

<span id="page-9-0"></span>2.6 Κανονική έναρξη του BG Analytics®

Μετά την πρώτη έναρξη, η πρόσβαση στο BGA μπορεί να γίνεται κανονικά ως εξής:

- 1. Πλοηγηθείτε στο μενού **Start** (Έναρξη) της οθόνης του υπολογιστή (στην κάτω αριστερή γωνία της οθόνης του υπολογιστή).
- 2. Μπορείτε να αποκτήσετε πρόσβαση στο BG Analytics® μέσα από την επιλογή **Recently added** (Προστέθηκαν πρόσφατα), αλλά και μέσα από αλφαβητική αναζήτηση των εφαρμογών (στο **B**).
- 3. Για να δημιουργήσετε ένα εικονίδιο για ευκολότερη πρόσβαση στον υπολογιστή, πλοηγηθείτε στο μενού **Start** (Έναρξη) και κάντε δεξί κλικ στο BG AnalyticsTM. Κάντε κλικ στο **More** (Περισσότερα), και μετά **Pin to taskbar** (Καρφίτσωμα στη γραμμή εργασίας).
- 4. Η οθόνη **Home** (Αρχική) εμφανίζεται όπως φαίνεται στην εικόνα 4.

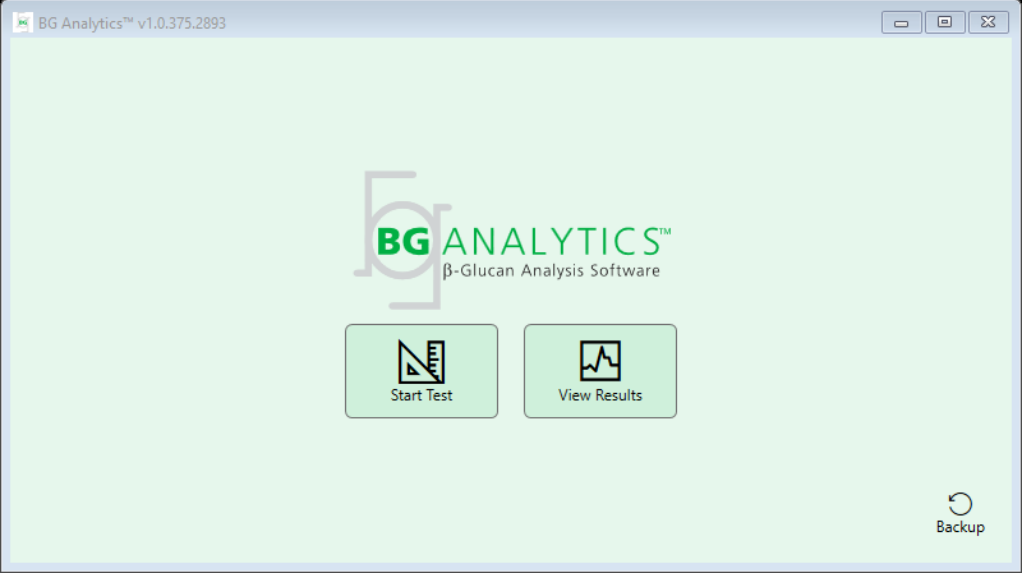

*Εικόνα 4. Αρχική οθόνη του BG Analytics®*

## <span id="page-10-0"></span>2.7 Αρχική οθόνη

Η επάνω γραμμή της οθόνης **Home** (Αρχική) εμφανίζει το λογότυπο, την ονομασία του λογισμικού και την έκδοσή του.

Η οθόνη **Home** (Αρχική) προσφέρει τρία εικονίδια, τα οποία αντιστοιχούν στις βασικές λειτουργίες του λογισμικού, όπως αυτές περιγράφονται στον πίνακα 3.

| Εικονίδιο                | Λειτουργία                                                                                                    |
|--------------------------|----------------------------------------------------------------------------------------------------|
| 内<br><b>Start Test</b>   | <b>Start Test (Εναρξη εξέτασης)</b> – Για την εκτέλεση μιας νέας δοκιμασίας                                      |
| W<br><b>View Results</b> | View Results (Προβολή αποτελεσμάτων) – Για πρόσβαση σε αποτελέσματα που είναι<br>αποθηκευμένα στη βάση δεδομένων |
| Backup                   | Backup (Αντίγραφο ασφαλείας) – Για τη δημιουργία αντιγράφων ασφαλείας της βάσης<br>δεδομένων                     |

*Πίνακας 3. Εικονίδια του BG Analytics® και οι λειτουργίες τους*

**ΠΡΟΕΙΔΟΠΟΙΗΣΗ: Πριν συνεχίσετε στην ενότητα 2.7.1 Start Test (Έναρξη εξέτασης), πρέπει να έχει εγκατασταθεί και διαμορφωθεί όλο το σύστημα στο σύνολό του [το όργανο PKF08 και ο αναγνώστης γραμμωτού κώδικα (προαιρετικά)]. Ανατρέξτε στην ενότητα 3 Ρύθμιση του συστήματος.** 

#### 2.7.1 Έναρξη εξέτασης

Αφού κάνετε κλικ στο **Start Test** (Έναρξη εξέτασης), με το όργανο PKF08 συνδεδεμένο και σε λειτουργία, το λογισμικό θα εμφανίσει αυτόματα την κατάσταση ως **Verifying Instrument** (Επαλήθευση οργάνου), όπως φαίνεται στην Εικόνα 5.

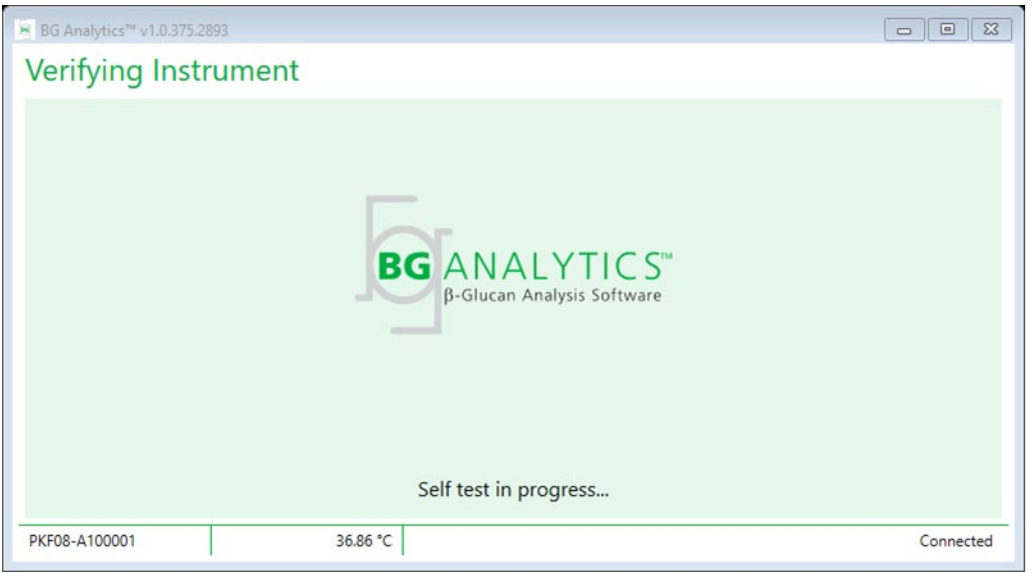

*Εικόνα 5. Οθόνη επαλήθευσης οργάνου του BG Analytics®*

**Η οθόνη επαλήθευσης οργάνου** επιβεβαιώνει τη σύνδεση του οργάνου PKF08 και προχωρά άμεσα στη διαδικασία αυτοδιάγνωσης του οργάνου.

Αν δεν επιβεβαιωθεί η σύνδεση του οργάνου PKF08, δεν μπορεί να ξεκινήσει η διαδικασία αυτοδιάγνωσης του οργάνου. Τα σενάρια που μπορεί να προκύψουν στην οθόνη **Verifying Instrument** (Επαλήθευση οργάνου) και η αντίστοιχη επίλυσή του συνοψίζονται στον πίνακα 4.

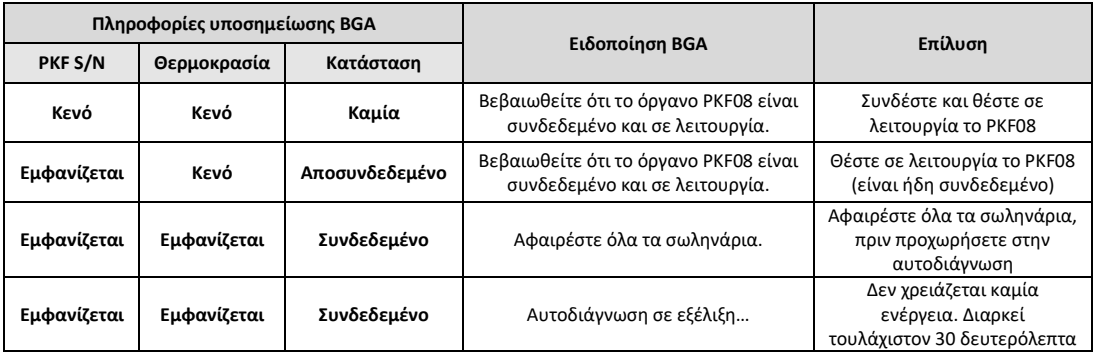

#### *Πίνακας 4. Σενάρια στην οθόνη επαλήθευσης οργάνου του BG Analytics®*

Κατά τη διάρκεια της αυτοδιάγνωσης, το BGA συλλέγει τα ακόλουθα δεδομένα για τουλάχιστον 30 δευτερόλεπτα:

- Τιμές ψηφιακής έντασης (DV) για ενδείξεις στα 405 nm
- Ενδείξεις DV στα 495 nm
- Θερμοκρασία

Το BGA αξιολογεί τα ληφθέντα δεδομένα σε σχέση με τις απαιτούμενες προδιαγραφές:

- Αν τα δεδομένα ανταποκρίνονται στις προδιαγραφές, το BGA μεταβαίνει στην οθόνη **Test Setup** (Ρύθμιση εξέτασης).
- Αν τα δεδομένα δεν ανταποκρίνονται στις προδιαγραφές, το BGA δεν μεταβαίνει στην οθόνη **Test Setup** (Ρύθμιση εξέτασης). Το BGA παραμένει στην οθόνη **Verifying Instrument** (Επαλήθευση οργάνου) και εμφανίζεται ειδοποιήσεις που μπορεί να υποδεικνύουν την αιτία του προβλήματος.

Στον πίνακα 5 συνοψίζεται μια λίστα από εκβάσεις της διαδικασίας αυτοδιάγνωσης και οι ειδοποιήσεις από το BGA.

| Ειδοποίηση αυτοδιάγνωσης του BGA      | Σχόλιο                                              |  |  |  |  |
|---------------------------------------|-----------------------------------------------------|--|--|--|--|
| Υψηλή ένδειξη DV του PKF08            | Ανατρέξτε στην ενότητα 8 Αντιμετώπιση προβλημάτων   |  |  |  |  |
| Χαμηλή ένδειξη DV του PKF08           | Ανατρέξτε στην ενότητα 8 Αντιμετώπιση προβλημάτων   |  |  |  |  |
| Ασταθής ένδειξη DV του PKF08          | Ανατρέξτε στην ενότητα 8 Αντιμετώπιση προβλημάτων   |  |  |  |  |
| Η θερμοκρασία του ΡΚΕΟ8 είναι χαμηλή  | Περιμένετε κι άλλο, μέχρι να εξισορροπηθεί το PKF08 |  |  |  |  |
| Η θερμοκρασία του ΡΚΕΟ8 είναι υψηλή   | Ανατρέξτε στην ενότητα 8 Αντιμετώπιση προβλημάτων   |  |  |  |  |
| Η θερμοκρασία του ΡΚΕΟ8 είναι ασταθής | Περιμένετε κι άλλο, μέχρι να εξισορροπηθεί το PKF08 |  |  |  |  |

*Πίνακας 5. Σενάρια απόδοσης αυτοδιάγνωσης συστήματος του BG Analytics®*

Μετά από μια επιτυχημένη διαδικασία αυτοδιάγνωσης του οργάνου, το BGA μεταβαίνει αυτόματα στην οθόνη **Test Setup** (Ρύθμιση εξέτασης).

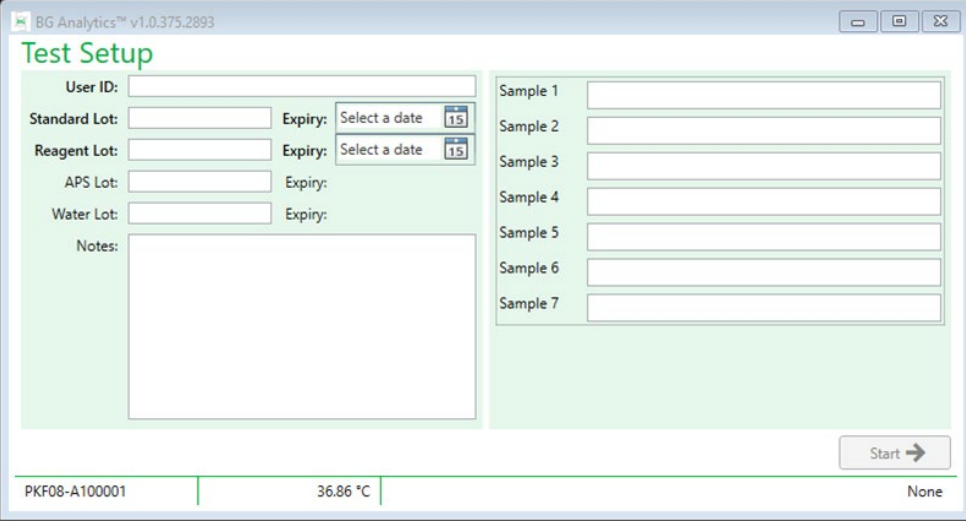

*Εικόνα 6. Οθόνη ρύθμισης εξέτασης BG Analytics®*

Για μια βήμα προς βήμα περιγραφή της εκτέλεσης μιας δοκιμασίας, μεταβείτε στην **Ενότητα 4 Εκτέλεση μιας δοκιμασίας Fungitell STAT®** του παρόντος εγχειριδίου χρήσης.

#### 2.7.2 Προβολή αποτελεσμάτων

Αφού κάνετε κλικ στο **View Results** (Προβολή αποτελεσμάτων), το λογισμικό θα εμφανίσει την οθόνη **Test History** (Ιστορικό εξετάσεων), όπως φαίνεται στην Εικόνα 7. Για πληροφορίες σχετικά με τη χρήση αυτής της λειτουργίας, ανατρέξτε στην **ενότητα 5 Ανάλυση δεδομένων.** 

| $\Sigma$<br>$\qquad \qquad \Box$<br>■ BG Analytics™ v1.0.375.2893<br>$\qquad \qquad \Box$ |                          |        |     |                                  |     |           |               |            |                  |  |
|-------------------------------------------------------------------------------------------|--------------------------|--------|-----|----------------------------------|-----|-----------|---------------|------------|------------------|--|
|                                                                                           | <b>Test History</b>      |        |     |                                  |     |           |               |            |                  |  |
|                                                                                           | Search:                  |        |     |                                  |     |           |               |            | $\bigcirc$ Clear |  |
|                                                                                           | Date                     | Sample |     | Standard Lot Reagent Lot APS Lot |     | Water Lot | User          | Instrument |                  |  |
|                                                                                           | 12/12/2019 1:18:35 PM P3 |        | 123 | 345                              | 546 | 789       | vwills        | 002D79FF   | $\wedge$         |  |
|                                                                                           | 12/12/2019 1:18:35 PM P2 |        | 123 | 345                              | 546 | 789       | vwills        | 002D79FF   |                  |  |
|                                                                                           | 12/12/2019 1:18:35 PM P1 |        | 123 | 345                              | 546 | 789       | vwills        | 002D79FF   |                  |  |
|                                                                                           | 12/11/2019 9:30:28 AM P3 |        | 123 | 456                              | 789 | 901       | user          | 002D79FF   |                  |  |
|                                                                                           | 12/11/2019 9:30:28 AM P2 |        | 123 | 456                              | 789 | 901       | user          | 002D79FF   |                  |  |
|                                                                                           | 12/11/2019 9:30:28 AM P1 |        | 123 | 456                              | 789 | 901       | user          | 002D79FF   |                  |  |
|                                                                                           | 12/11/2019 9:03:35 AM P3 |        | 123 | 345                              | 678 | 901       | <b>vwills</b> | 002D79FF   |                  |  |
|                                                                                           | 12/11/2019 9:03:35 AM P2 |        | 123 | 345                              | 678 | 901       | <b>vwills</b> | 002D79FF   |                  |  |
|                                                                                           | 12/11/2019 9:03:35 AM P1 |        | 123 | 345                              | 678 | 901       | vwills        | 002D79FF   |                  |  |
|                                                                                           | 12/10/2019 3:46:53 PM P7 |        | 123 | 345                              | 678 | 901       | vwills        | 002D79FF   |                  |  |
|                                                                                           | 12/10/2019 3:46:53 PM P6 |        | 123 | 345                              | 678 | 901       | vwills        | 002D79FF   |                  |  |
|                                                                                           | 12/10/2019 3:46:53 PM P5 |        | 123 | 345                              | 678 | 901       | <b>vwills</b> | 002D79FF   |                  |  |
|                                                                                           | 12/10/2019 3:46:53 PM P4 |        | 123 | 345                              | 678 | 901       | <b>vwills</b> | 002D79FF   | $\checkmark$     |  |
|                                                                                           |                          |        |     |                                  |     |           |               |            | X Close          |  |

*Εικόνα 7. Οθόνη ιστορικού εξετάσεων του BG Analytics®*

## <span id="page-12-0"></span>2.8 Δημιουργία αντιγράφων ασφαλείας και αποκατάσταση της βάσης δεδομένων που παρέχονται με το λογισμικό BG Analytics®

Οι παρακάτω οδηγίες δημιουργίας αντιγράφων ασφαλείας και αποκατάστασης θα πρέπει να αξιολογούνται και να ελέγχονται για τη συμμόρφωσή τους με τις τοπικές απαιτήσεις και πολιτικές.

- 2.8.1 Αντίγραφα ασφαλείας της βάσης δεδομένων του BGA
- 1. Εκκίνηση του BG Analytics®.
- 2. Από την οθόνη **Home** (Αρχική), κάντε κλικ στο **Backup** (Αντίγραφα ασφαλείας).
- 3. Πλοηγηθείτε στην ενδεδειγμένη απομακρυσμένη συσκευή αποθήκευσης.
- 4. **Πατήστε** Save **(Αποθήκευση) με το προεπιλεγμένο όνομα αρχείου (δηλαδή bgabackup-YEAR-MONTH-DAY) ως τύπος: βάση δεδομένων BGA.**
- 5. Πατήστε **OK** για να επιβεβαιώσετε **την ολοκλήρωση της δημιουργίας αντιγράφων ασφαλείας**.
- 2.8.2 Αποκατάσταση της βάσης δεδομένων BGA

**ΠΡΟΕΙΔΟΠΟΙΗΣΗ: Η αποκατάσταση μιας βάσης δεδομένων θα πρέπει να γίνεται σε ξεχωριστό κεντρικό υπολογιστή, προκειμένου να αποτρέπεται τυχόν απώλεια δεδομένων. Η παρακάτω περιγραφή θα πρέπει να χρησιμοποιείται μόνο υπό ακραίες συνθήκες, όταν δεν υπάρχει διαθέσιμος ένας κεντρικός υπολογιστής. Αυτή η διαδικασία θα αντικαταστήσει τα τρέχοντα δεδομένα με δεδομένα από αντίγραφα ασφαλείας.**

- 1. Κλείσιμο του BG Analytics®.
- 2. Πλοηγηθείτε στον φάκελλο όπου είναι αποθηκευμένη η βάση δεδομένων του BGA στον κεντρικό υπολογιστή (συνήθως ως τοπικά δεδομένα εφαρμογής). Για παράδειγμα: %LocalAppData%\Packages\BGAnalytics.Package\_an7jsm1jwze3c\LocalCache\Local.
- 3. Αποθηκεύστε ένα αντίγραφο ασφαλείας της βάσης δεδομένων στον τοπικό φάκελλο.
- 4. Διαγράψτε την τρέχουσα βάση δεδομένων με την ονομασία bganalytics.db.:
- 5. Μετονομάστε το αντίγραφο ασφαλείας της βάσης δεδομένων από bgabackup-YEAR-MONTH-DAY σε bganalytics.db.
- 6. Ξεκινήστε το BG Analytics® και κάντε κλικ στο **View Results** (Προβολή αποτελεσμάτων).
- 7. Η βάση δεδομένων θα εμφανίσει τα αποκαταστημένα δεδομένα από το αρχείο του αντιγράφου ασφαλείας.

## <span id="page-13-0"></span>3 Ρύθμιση του συστήματος

Αυτή η ενότητα περιγράφει την εγκατάσταση του οργάνου PKF08 και του σαρωτή γραμμωτού κώδικα. Πριν από την εκτέλεση οποιασδήποτε δοκιμασίας, θα πρέπει να έχουν ολοκληρωθεί και οι δύο αυτές εγκαταστάσεις.

## <span id="page-13-1"></span>3.1 Εγκατάσταση του οργάνου PKF08

Το BG Analytics® προορίζεται για χρήση με τον αναγνώστη σωληναρίων επώασης 8 θέσεων της Lab Kinetics, και δίνει τη δυνατότητα για εκτέλεση των κινητικών δοκιμασιών. Για λεπτομερείς πληροφορίες σχετικά με τις απαιτήσεις και την ασφαλή χρήση του οργάνου PKF08, ανατρέξτε στο εγχειρίδιο χρήσης του οργάνου PKF08, το οποίο παρέχεται με το όργανο. Μπορείτε να βρείτε ένα ηλεκτρονικό αντίγραφο του εγχειριδίου χρήσης για το όργανο PKF08 στα αγγλικά, αλλά και σε άλλες γλώσσες, στον ιστότοπ[ο www.acciusa.com](http://www.acciusa.com/).

Ρυθμίστε το όργανο ως εξής:

- 1. Βγάλτε το όργανο από τη συσκευασία.
- 2. Τοποθετήστε το PKF08 σε μια επίπεδη και σταθερή επιφάνεια, μακριά από εξοπλισμό που μπορεί να προκαλέσει υπερβολικές δονήσεις ή ηλεκτρονικό θόρυβο (π.χ. ψυγεία ή φυγοκεντρητές) Μην τοποθετείτε το PKF08 σε σημείο που να το χτυπάει ο ήλιος ή σε χώρο με υπερβολικά έντονο φωτισμό.
- 3. Συνδέστε το καλώδιο τροφοδοσίας σε μια γειωμένη πρίζα τοίχου, μέσω του παρεχόμενου ρυθμιστή ισχύος, και συνδέστε το στο PKF08. Προαιρετικά, το PKF08 μπορεί να συνδεθεί σε τροφοδοτικό αδιάλειπτης παροχής (UPS).
- 4. Συνδέστε το PKF08 σε κεντρικό υπολογιστή με το παρεχόμενο καλώδιο USB.
- 5. Πατήστε το κουμπί ενεργοποίησης που βρίσκεται πλευρικά του PKF08. Η εγκατάσταση του οδηγού USB γίνεται αυτόματα.
- 6. Περιμένετε για τουλάχιστον 20 λεπτά πριν τη χρήση, μέχρι το όργανο να ισρορροπήσει στους 37°C ± 1°C.

## <span id="page-13-2"></span>3.2 Εγκατάσταση του σαρωτή γραμμωτού κώδικα (προαιρετικά)

Το BG Analytics® σχεδιαστεί για να είναι συμβατό με σαρωτές γραμμωτού κώδικα που είναι διαμορφωμένοι για λειτουργία σαρωτή σε σημεία πώλησης USB HID. Για περισσότερες πληροφορίες σχετικά με την εγκατάσταση και τη χρήση ανατρέξτε στο εγχειρίδιο χρήσης του σαρωτή γραμμωτού κώδικα.

#### 3.2.1 Απαιτήσεις για μορφές γραμμωτού κώδικα

Υποστηρίζεται κάθε γραμμωτός κώδικας που μπορεί να σαρωθεί από τον επιλεγμένο σαρωτή.

#### 3.2.2 Ρύθμιση του σαρωτή γραμμωτού κώδικα

Η ρύθμιση του σαρωτή πρέπει να γίνει ως εξής:

- 1. Βεβαιωθείτε ότι είναι κλειστό το λογισμικό BG Analytics®.
- 2. Ακολουθήστε τις οδηγίες εγκατάστασης που παρέχει ο κατασκευαστής του σαρωτή γραμμωτού κώδικα για χρήση με το BG Analytics®.
- 3. Μόλις ολοκληρωθεί καταλλήλως η εγκατάσταση του σαρωτή, ξεκινήστε το BG Analytics<sup>®</sup>.
- 4. Κάντε κλικ στο **Start Test** (Έναρξη εξέτασης).
- 5. Όταν είστε στην οθόνη **Test Setup** (Ρύθμιση εξέτασης), σαρώστε τους διαθέσιμους γραμμωτούς κώδικες.

#### 6. **Σημαντικό**: **Βεβαιωθείτε ότι όλες οι σαρωμένες πληροφορίες εμφανίζονται σωστά στο BG Analytics®**.

#### **Σημείωση: Η ACC συνιστά εντόνως η χρήση όλων των σαρωτών γραμμωτού κώδικα (ως όργανα που παρέχονται από τρίτο) να επικυρώνεται σύμφωνα το τοπικό πρόγραμμα ελέγχου της ποιότητας και τους ισχύοντες κανονισμούς.**

Μόλις γίνει εγκατάσταση και επαλήθευση ολόκληρου του συστήματος (π.χ. χρησιμοποιώντας το πρωτόκολλο επαλήθευσης συστήματος για το BG Analytics® (G\_1866)), μπορείτε να πραγματοποιήσετε τη δοκιμασία Fungitell STAT® σε δοκιμαστικά δείγματα ασθενών.

## <span id="page-14-0"></span>4 Εκτέλεση μιας δοκιμασίας Fungitell STAT®

Αυτή η ενότητα περιγράφει λεπτομερώς πώς να χρησιμοποιήσετε το λογισμικό BG Analytics® για να πραγματοποιήσετε μια δοκιμασία Fungitell STAT®.

<span id="page-14-1"></span>4.1 Ρύθμιση εξέτασης

Ανατρέξτε στις οδηγίες χρήσης του Fungitell STAT® (PN002603) και τον σύντομο οπτικό οδηγό του Fungitell STAT® (PN002617) για μια λεπτομερή περιγραφή της διαδικασίας προετοιμασίας των δειγμάτων ασθενών, των STAT STD και STAT RGT.

- 1. Ανοίξτε το PKF08 και περιμένετε για τουλάχιστον 20 λεπτά, μέχρι να ισορροπήσει στους 37°C ± 1°C
- 2. Εκκίνηση του BG Analytics®.
- 3. Κάντε κλικ στο **Start Test** (Έναρξη εξέτασης).
- 4. Στην οθόνη **Test Setup** (Ρύθμιση εξέτασης), είτε με τον σαρωτή γραμμωτού κώδικα είτε με το χέρι συμπληρώστε τα ελάχιστα απαιτούμενα στοιχεία (βλ. εικόνα 8) και τα προαιρετικά στοιχεία (αν υπάρχουν):

Ελάχιστα απαιτούμενα στοιχεία:

- Αναγνωριστικό χρήστη (δεν χρειάζεται διαμόρφωση χρήστη)
- Αριθμός παρτίδας και ημερομηνία λήξης του Standard (STAT STD)
- Αριθμός παρτίδας και ημερομηνία λήξης του Reagent (STAT RGT)
- Αναγνωριστικό δείγματος: τουλάχιστον ένα (και έως επτά (7)) πληρούν τις ακόλουθες απαιτήσεις:
	- I. Τα αναγνωριστικά δειγμάτων πρέπει να είναι μοναδικά
	- II. Τα αναγνωριστικά δειγμάτων δεν πρέπει να εισάγονται ως «Standard»

Προαιρετικά στοιχεία:

- Αριθμός παρτίδας και ημερομηνία λήξης του αλκαλικού διαλύματος προεπεξεργασίας (APS)
- Αριθμός παρτίδας και ημερομηνία λήξης του του νερού
- Σημειώσεις
- 5. Επιβεβαιώστε την ακρίβεια των καταχωρίσεων, πριν προχωρήσετε στο επόμενη βήμα.

**Σημείωση: Το BG Analytics® εμφανίζει μια ειδοποίηση, σε περίπτωση που έχει παρέλθει η ημερομηνία λήξης σε κάποιο από τα εισηγμένα υλικά [π.χ. «Warning: Standard Lot Has Expired.» (Προειδοποίηση: η παρτίδα Standard έχει λήξει)].**

6. Κάντε κλικ στο **Start** (Έναρξη) για να ξεκινήσει το βήμα της δεκάλεπτης επώασης.

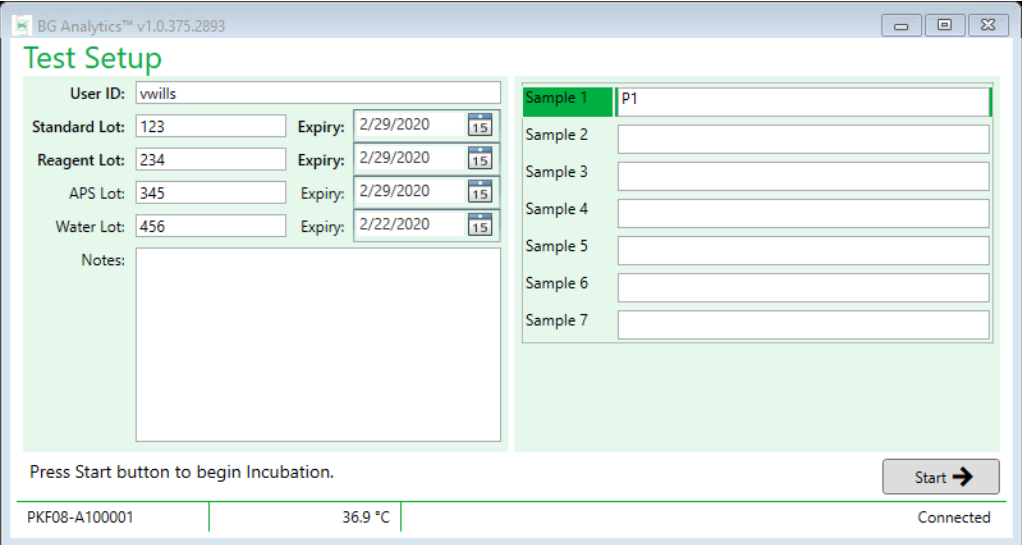

*Εικόνα 8. Οθόνη ρύθμισης εξέτασης του BG Analytics*® *– Παράδειγμα καταχωρισμένων στοιχείων*

### <span id="page-15-0"></span>4.2 Βήμα επώασης

Ακολουθήστε τα βήματα που περιγράφονται παρακάτω για να πραγματοποιήσετε το βήμα της δεκάλεπτης επώασης:

1. Στην οθόνη **Incubating** (Επώαση), οι θέσεις είναι έτοιμες για την εισαγωγή των σωληναρίων, όταν η κατάσταση της θέσης είναι «Empty» (Κενή) (Εικόνα 9). Η πρώτη θέση στα αριστερά είναι επισημασμένη ως Standard και προορίζεται αποκλειστικά για φιαλίδιο STAT STD, ενώ οι υπόλοιπες θέσεις, οι οποίες είναι επισημασμένες ως 1 έως 7, προορίζονται για δείγματα ασθενών.

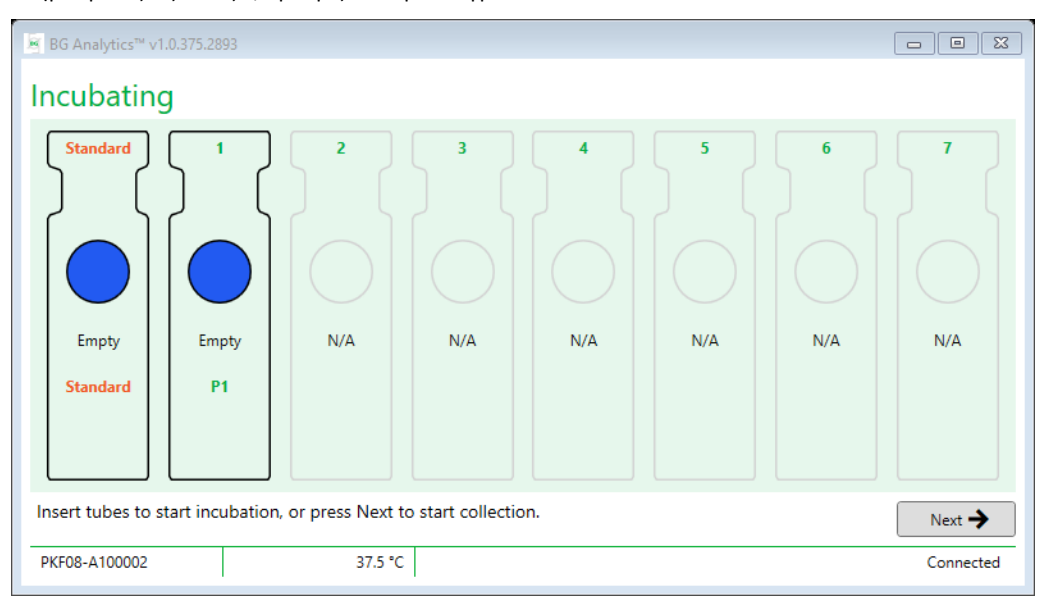

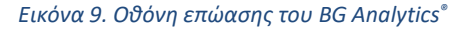

- 2. Τοποθετήστε το κάθε σωληνάριο στην αντίστοιχη θέση στο PKF08 για να ξεκινήσει το βήμα επώασης (Εικόνα 10). Κάθε θέση χρονομετράται ξεχωριστά.
	- a. Αν ένα σωληνάριο τοποθετηθεί κατά λάθος σε μια θέση χωρίς αναγνωριστικό δείγματος, η κατάσταση της θέσης αλλάζει σε «Invalid» (Άκυρη) και δεν ξεκινά η αντίστροφη μέτρηση του χρονομέτρου.
	- b. Το λάθος μπορεί να διορθωθεί με αφαίρεση του σωληναρίου από την «Invalid» (Άκυρη) θέση και με μεταφορά του στη σωστή θέση.

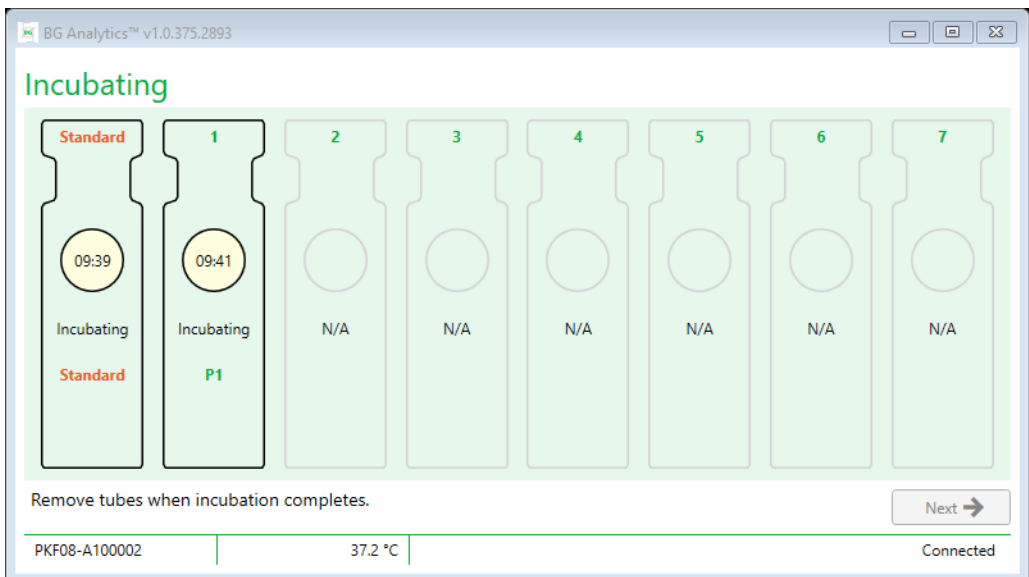

*Εικόνα 10. Οθόνη επώασης του BG Analytics® με το STAT STD τοποθετημένο στη θέση Standard και ένα (1) σωληνάριο με δείγμα ασθενούς στη θέση αρ. 1*

**Σημείωση: Η επώαση του δείγματος με προσθήκη APS αποτελεί ένα ζωτικής σημασίας βήμα στη διαδικασία Fungitell STAT® και θα πρέπει να περιλαμβάνεται πάντοτε. Το BG Analytics® δεν επιτρέπει να παραληφθεί το βήμα επώασης σε περιπτώσεις όπου όλα τα σωληνάρια τοποθετούνται για επώαση σε μια συσκευή επώασης τρίτου μέρους (π.χ. συγκρότημα θερμότητας επώασης). Για παράλειψη του βήματος επώασης πατήστε Next (Επόμενο). Το BGA θα εμφανίσει την ακόλουθη ειδοποίηση: «You are about to skip incubation; this action cannot be undone. Would you like to continue to data collection?» (Πρόκειται να παραλείψετε την επώαση· αυτή η ενέργεια είναι μη αναστρέψιμη. Θέλετε να συνεχίσετε στη συλλογή δεδομένων;). Πατήστε Yes (Ναι) για να συνεχίσετε στην επόμενη οθόνη.**

- 3. Όταν η κατάσταση της θέσης αλλάξει σε «Done Incubating» (Τέλος επώασης), αφαιρέστε τα σωληνάρια και μεταφέρετέ τα σε μια πλάκα σωληναρίων.
- 4. Όταν αφαιρεθούν όλα τα σωληνάρια, το BGA εμφανίζει μια ειδοποίηση: «Incubation has finished. Would you like to continue to data collection?» (Η επώαση ολοκληρώθηκε. Θέλετε να συνεχίσετε στη συλλογή δεδομένων;). Πατήστε **Yes** (Ναι) για να μεταβείτε στην οθόνη **Collecting Data** (Συλλογή δεδομένων).

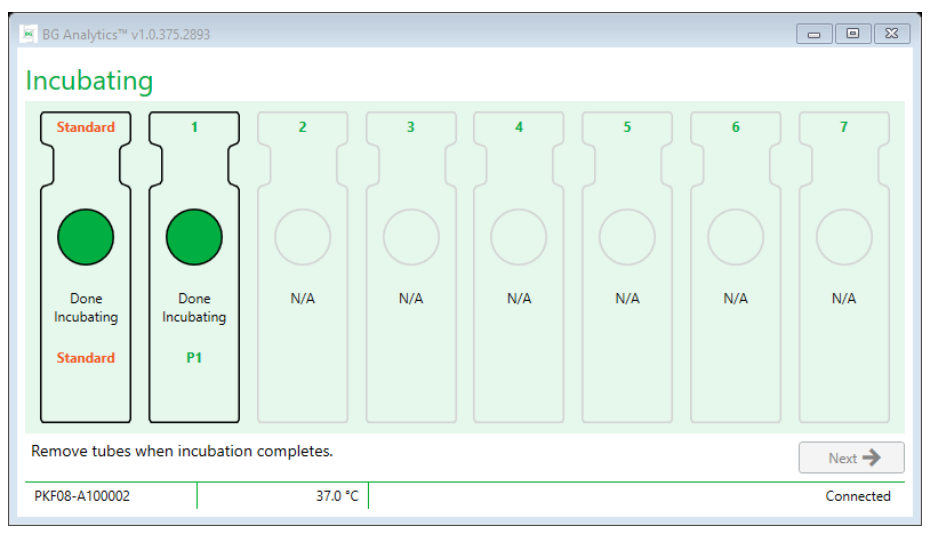

*Εικόνα 11. Οθόνη επώασης του BG Analytics® μετά την παρέλευση του δεκάλεπτου διαστήματος επώασης.*

## <span id="page-16-0"></span>4.3 Εκτέλεση της εξέτασης

Ακολουθήστε τα βήματα που περιγράφονται παρακάτω για να εκτελέσετε τη δοκιμασία:

1. Στην οθόνη **Collecting Data** (Συλλογή δεδομένων), η κατάσταση σε κάθε θέση με αναγνωριστικό δείγματος είναι «Ready**»** (Έτοιμο) (όπως φαίνεται στην εικόνα 12).

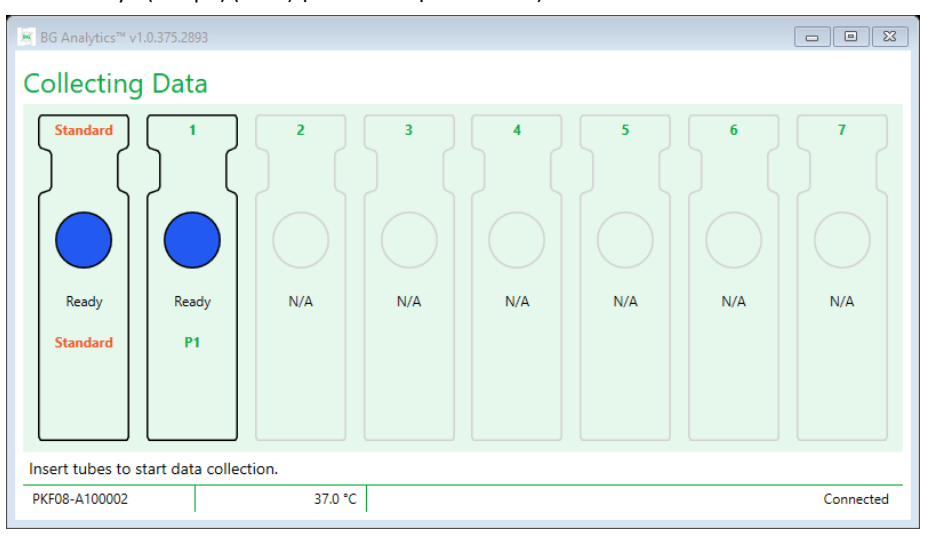

*Εικόνα 12. Οθόνη συλλογής δεδομένων του BG Analytics®, έτοιμο για συλλογή δεδομένων*

- 2. Τοποθετήστε το σωληνάριο STAT RGT που περιέχει το STAT STD στη θέση με την ετικέτα **Standard** στο PKF08 και στο BG Analytics®.
	- i. Η μη συμπερίληψη ενός STAT STD σε κάθε εξέταση θα ακυρώσει ολόκληρη την εξέταση. Για περισσότερες πληροφορίες ανατρέξτε στον πίνακα 6 στην **ενότητα 7 Ερμηνεία των αποτελεσμάτων**.
- 3. Η κατάσταση **Standard** της θέσης αλλάζει από «Ready» (Έτοιμη) σε «Collecting» (Γίνεται συλλογή) και το χρονόμετρο ξεκινά την αντίστροφη μέτρηση για μια δοκιμασία διάρκειας 40 λεπτών.
	- i. Αν δεν αλλάξει η κατάσταση της θέσης, σημαίνει ότι η τοποθέτηση του σωληναρίου ήταν ανεπιτυχής και δεν θα συλλεχθούν δεδομένα. Για περισσότερες πληροφορίες ανατρέξτε στην ενότητα 8 **Αντιμετώπιση προβλημάτων**.
- 4. Συνεχίστε με τον ίδιο τρόπο με όλα τα σωληνάρια STAT RGT που περιέχουν δείγμα ασθενούς (όπως φαίνεται στην εικόνα 13).
	- i. Κάθε σωληνάριο STAT RGT με δείγμα ασθενούς πρέπει να τοποθετηθεί σε θέση με αντίστοιχο αναγνωριστικό δείγματος. Αν ένα σωληνάριο STAT RGT με δείγμα τοποθετηθεί κατά λάθος σε θέση με λανθασμένο αναγνωριστικό δείγματος, μπορείτε να αφαιρέσετε το σωληνάριο και να το τοποθετήσετε στη σωστή θέση εντός μια «περιόδου χάριτος» το πολύ 10 λεπτών.
	- ii. Όλα τα σωληνάρια θα πρέπει να τοποθετηθούν στις αντίστοιχες θέσεις μέσα σε 5 λεπτά από την τοποθέτηση του πρώτου σωληναρίου. Όταν το χρονόμετρο του σωληναρίου που τοποθετήθηκε πρώτο φτάσει στο 35:00, η κατάσταση των θέσεων που έχουν αναγνωριστικό δείγματος, αλλά δεν έχουν σωληνάριο, θα αλλάξει σε «Never Inserted» (Δεν τοποθετήθηκε ποτέ). Αυτή η κατάσταση είναι οριστική: το BGA δεν θα καταχωρίζει πλέον την τοποθέτηση άλλων σωληναρίων.
- iii. Αν ένα σωληνάριο STAT RGT δείγματος τοποθετηθεί κατά λάθος σε μια θέση χωρίς αναγνωριστικό δείγματος (θα εμφανίζεται ως Ν/Α), η κατάσταση της θέσης αλλάζει σε «Invalid» (Άκυρη) και δεν ξεκινά η αντίστροφη μέτρηση του χρονομέτρου. Το σωληνάριο μπορεί να αφαιρεθεί αμέσως και να μεταφερθεί στη σωστή θέση.

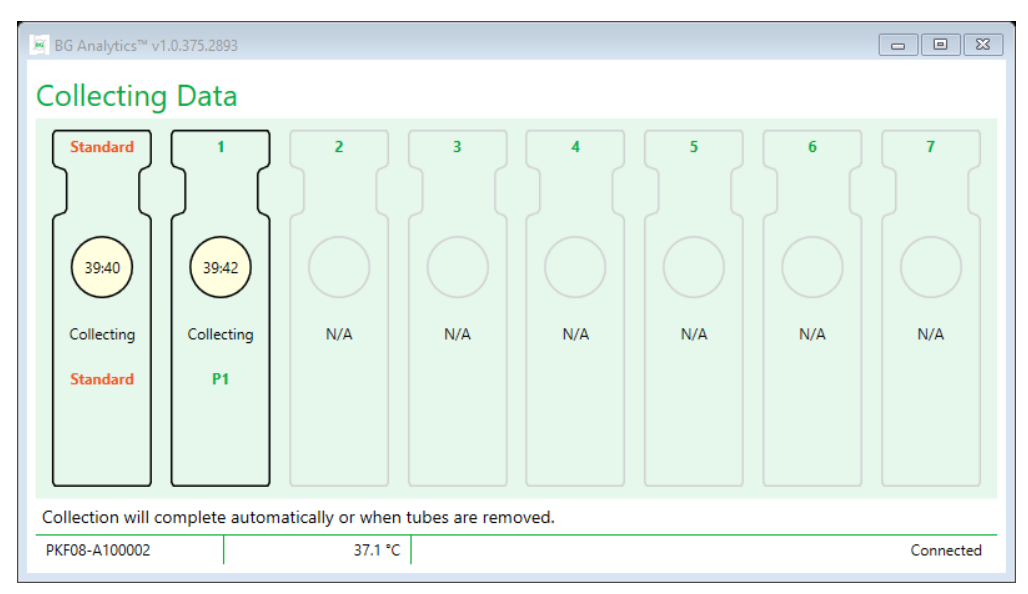

*Εικόνα 13. Οθόνη συλλογής δεδομένων του BG Analytics® με το STAT STD στη θέση Standard και ένα (1) σωληνάριο με δείγμα ασθενούς στη θέση αρ. 1*

- 5. Βεβαιωθείτε ότι κάθε σωληνάριο STAT RGT δείγματος είναι τοποθετημένο στην αντίστοιχη θέση. Το αναγνωριστικό δείγματος της θέσης πρέπει να αντιστοιχεί στο αναγνωριστικό δείγματος ασθενούς.
- 6. Περιμένετε μέχρι κάθε θέση να συλλέξει δεδομένα για 40 λεπτά (2.400 δευτερόλεπτα) στους 37°C ± 1°C.
	- i. Κατά τη **συλλογή δεδομένων**, ο χρήστης δεν θα πρέπει να προσπαθήσει να κλείσει το λογισμικό BGA. Αν ο χρήστης προσπαθήσει να κλείσει το BGA, θα εμφανιστεί μια ειδοποίηση: «The Assay is still in process. Do you want to exit?» (Η δοκιμασία είναι ακόμα σε εξέλιξη. Θέλετε να πραγματοποιήσετε έξοδο;).
- 7. Η συλλογή δεδομένων θα ολοκληρωθεί αυτομάτως σε κάθε θέση μετά από 40 λεπτά.
- 8. Με την ολοκλήρωση της εξέτασης σε όλες τις θέσεις, το BGA μεταβαίνει αυτομάτως στην οθόνη **Complete** (Ολοκλήρωση) και εμφανίζει «The test has finished» (Η εξέταση έχει ολοκληρωθεί) (όπως φαίνεται στην εικόνα 14).

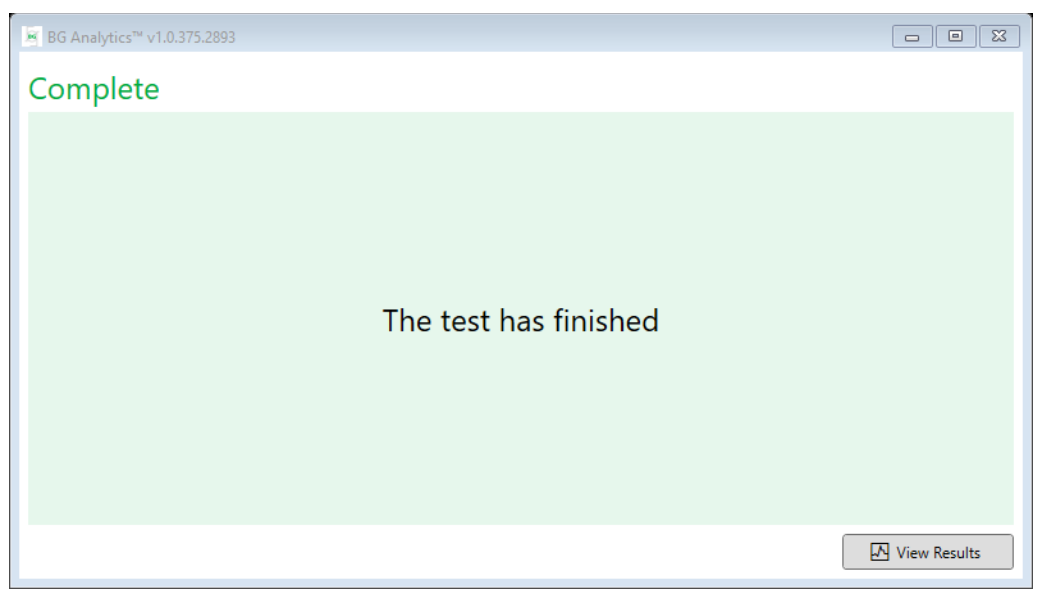

*Εικόνα 14. Οθόνη ολοκλήρωσης του BG Analytics®*

**Σημείωση: Αν δεν επιτρέψετε στη θέση Standard να ολοκληρώσει τον κύκλο της εξέτασης, η κατάσταση στο Standard της εξέτασης θα χαρακτηριστεί ως άκυρη.**

## <span id="page-18-0"></span>5 Ανάλυση δεδομένων

Αυτή η ενότητα εξηγεί:

- Πώς να αποκτήσετε πρόσβαση σε ολοκληρωμένες δοκιμασίες
- Η δομή των αναφορών για τα **αποτελέσματα της εξέτασης** και η παράδοσή τους
- Πώς να αναζητήσετε πληροφορίες στόχου
- <span id="page-18-1"></span>5.1 Πρόσβαση στα δεδομένα της εξέτασης αμέσως μετά από την ολοκλήρωση των δεδομένων
	- 1. Στην οθόνη **Complete** (Ολοκλήρωση), κάντε κλικ στο **View Results** (Προβολή αποτελεσμάτων).
	- 2. Το BGA θα δημιουργήσει αυτομάτως μια αναφορά για την ολοκληρωμένη δοκιμασία ως μια οθόνη αποτελέσματος εξέτασης στο **BG Analytics®** (όπως φαίνεται στην Εικόνα 15).

#### <sup>5</sup> BG Analytics™ Test Result

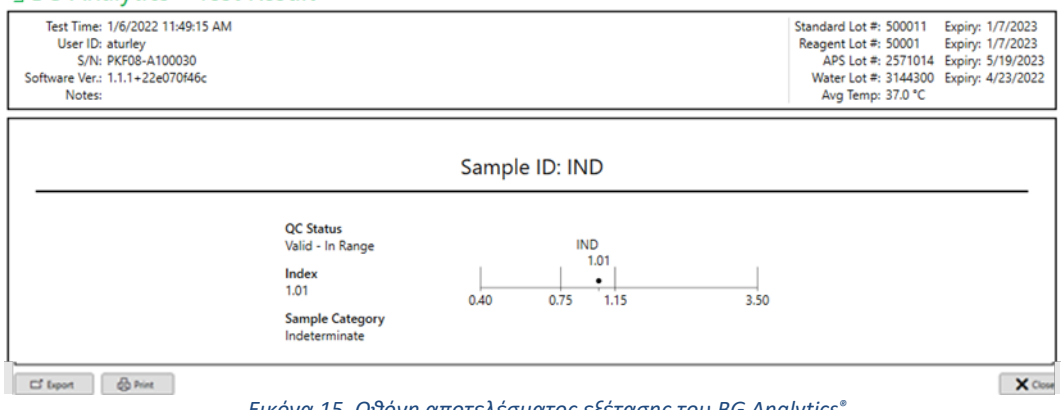

 *Εικόνα 15. Οθόνη αποτελέσματος εξέτασης του BG Analytics®*

- 3. Για πληροφορίες σχετικά με τη δομή της αναφοράς, ανατρέξτε στην ενότητα 5.3 Δομή της αναφοράς αποτελέσματος εξέτασης.
- 4. Κάντε κλικ στο **Print** (Εκτύπωση) για να εκτυπώσετε τα αποτελέσματα της εξέτασης ως ένα (1) αναγνωριστικό δείγματος ανά σελίδα.
- <span id="page-19-0"></span>5.2 Πρόσβαση σε δεδομένα εξέτασης από προηγουμένως ολοκληρωμένες δοκιμασίες (Ιστορικό εξετάσεων)
	- 1. Στην οθόνη **Home** (Αρχική), κάντε κλικ στο **View Results** (Προβολή αποτελεσμάτων).

|         | $\Sigma$<br>$\Box$<br>■ BG Analytics™ v1.0.375.2893<br>$\qquad \qquad \Box$ |        |     |                                  |     |           |               |                    |            |  |
|---------|-----------------------------------------------------------------------------|--------|-----|----------------------------------|-----|-----------|---------------|--------------------|------------|--|
|         | <b>Test History</b>                                                         |        |     |                                  |     |           |               |                    |            |  |
| Search: |                                                                             |        |     |                                  |     |           |               | $\mathcal{Q}$ Find | $C$ Clear  |  |
|         | Date                                                                        | Sample |     | Standard Lot Reagent Lot APS Lot |     | Water Lot | User          | Instrument         |            |  |
|         | 12/12/2019 1:18:35 PM P3                                                    |        | 123 | 345                              | 546 | 789       | vwills        | 002D79FF           | $\wedge$   |  |
|         | 12/12/2019 1:18:35 PM P2                                                    |        | 123 | 345                              | 546 | 789       | <b>vwills</b> | 002D79FF           |            |  |
|         | 12/12/2019 1:18:35 PM P1                                                    |        | 123 | 345                              | 546 | 789       | wwills        | 002D79FF           |            |  |
|         | 12/11/2019 9:30:28 AM P3                                                    |        | 123 | 456                              | 789 | 901       | user          | 002D79FF           |            |  |
|         | 12/11/2019 9:30:28 AM P2                                                    |        | 123 | 456                              | 789 | 901       | user          | 002D79FF           |            |  |
|         | 12/11/2019 9:30:28 AM P1                                                    |        | 123 | 456                              | 789 | 901       | user          | 002D79FF           |            |  |
|         | 12/11/2019 9:03:35 AM P3                                                    |        | 123 | 345                              | 678 | 901       | vwills        | 002D79FF           |            |  |
|         | 12/11/2019 9:03:35 AM P2                                                    |        | 123 | 345                              | 678 | 901       | vwills        | 002D79FF           |            |  |
|         | 12/11/2019 9:03:35 AM P1                                                    |        | 123 | 345                              | 678 | 901       | vwills        | 002D79FF           |            |  |
|         | 12/10/2019 3:46:53 PM P7                                                    |        | 123 | 345                              | 678 | 901       | vwills        | 002D79FF           |            |  |
|         | 12/10/2019 3:46:53 PM P6                                                    |        | 123 | 345                              | 678 | 901       | vwills        | 002D79FF           |            |  |
|         | 12/10/2019 3:46:53 PM P5                                                    |        | 123 | 345                              | 678 | 901       | vwills        | 002D79FF           |            |  |
|         | 12/10/2019 3:46:53 PM P4                                                    |        | 123 | 345                              | 678 | 901       | <b>vwills</b> | 002D79FF           | $\backsim$ |  |
|         |                                                                             |        |     |                                  |     |           |               |                    | X Close    |  |

*Εικόνα 16. Οθόνη ιστορικού εξετάσεων του BG Analytics®*

- 2. Στην οθόνη Test History (Ιστορικό εξετάσεων), κάθε γραμμή αντιστοιχεί σε ξεχωριστό αναγνωριστικό δείγματος. Αν σε έναν κύκλο εξετάστηκαν επτά (7) δείγματα, το λογισμικό θα κάνει μια λίστα με επτά (7) ξεχωριστέ αναφορές εξέτασης με πανομοιότυπη σήμανση ημερομηνίας και ώρας.
- 3. Η δεύτερη στήλη από τα αριστερά αναφέρει τα αναγνωριστικά δειγμάτων.
- 4. Κάντε διπλό κλικ στη γραμμή που περιέχει το επιθυμητό αναγνωριστικό δείγματος.
- 5. Για πληροφορίες σχετικά με τη δομή των αναφορών εξέτασης, ανατρέξτε στην ενότητα 5.3 Δομή της αναφοράς αποτελέσματος εξέτασης.
- 6. Κάντε κλικ στο Print (Εκτύπωση) για να εκτυπώσετε τα αποτελέσματα της εξέτασης ως ένα (1) αναγνωριστικό δείγματος ανά σελίδα.

#### <span id="page-20-0"></span>5.3 Δομή της αναφοράς **αποτέλεσμα εξέτασης**

Το BG Analytics® θα εμφανίσει την αναφορά του **αποτελέσματος εξέτασης**. Ένα παράδειγμα αναφοράς εμφανίζεται στην Εικόνα 17.

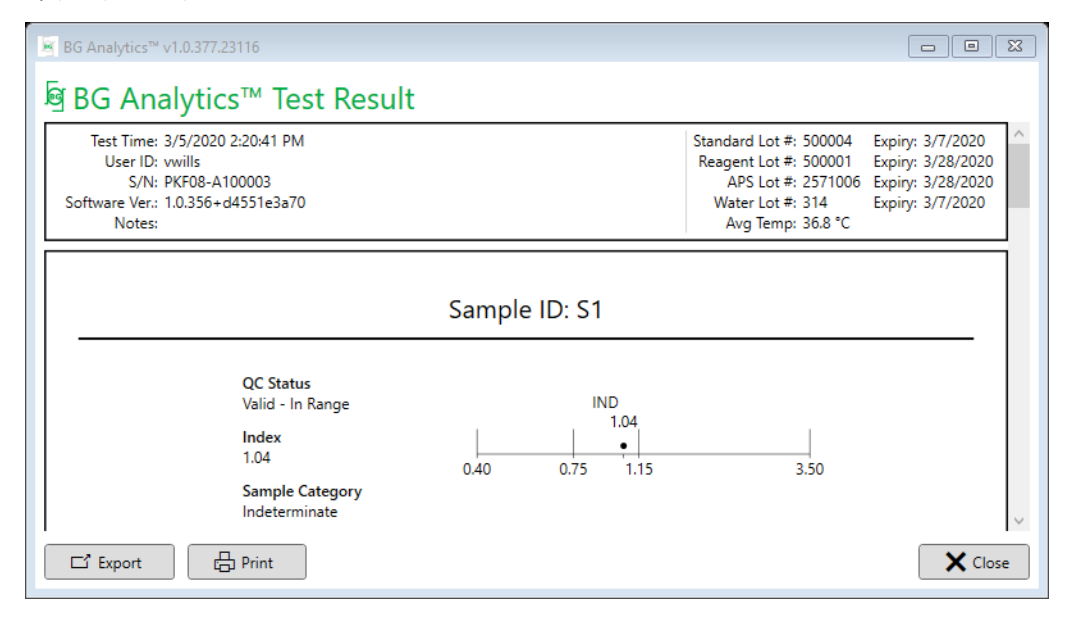

 *Εικόνα 17. Αναφορά αποτελεσμάτων εξέτασης του BG Analytics® για δείγμα P1 με απροσδιόριστο αποτέλεσμα*

- Η αναφορά δημιουργείται για ένα (1) δείγμα ανά σελίδα. Η αναφορά θα αποτελείται το πολύ από επτά (7) δείγματα (άρα και από επτά (7) σελίδες). Κάθε σελίδα της αναφοράς περιλαμβάνει:
	- o Επικεφαλίδα:
		- Στην αριστερή πλευρά: Ημερομηνία/Ώρα εξέτασης, Αναγνωριστικό χρήστη, Σειριακός αριθμός του PKF08, Έκδοση του λογισμικού, Σημειώσεις (αν υπάρχουν)
		- Στη δεξιά πλευρά:
			- Αριθμοί παρτίδας του Standard (STAT STD), του Reagent (STAT RGT), του APS, του νερού και οι αντίστοιχες ημερομηνίες λήξης.
			- Μέση θερμοκρασία που καταγράφεται κατά τη διάρκεια της εξέτασης.
	- o Κυρίως σώμα:
		- Αναγνωριστικό δείγματος
		- Κατάσταση ελέγχου ποιότητας (QC), Δείκτης, Κατηγορία δείγματος
		- Γράφημα δείκτη (εμφανίζεται μόνο αν η κατάσταση QC για το δείγμα είναι έγκυρη):
			- Τιμές δείκτη (στρογγυλοποιούνται σε δύο δεκαδικά ψηφία) που αναπαρίστανται σε ένα γράφημα λογαριθμικής κλίμακας:
				- o Η τιμή δείκτη που είναι εντός του εύρους των 0,40 έως 3,50 θα είναι σημειωμένη εντός τους γραφήματος. Ο απροσδιόριστος δείκτης θα είναι σημειωμένος μεταξύ 0,75 και 1,15. Ένα παράδειγμα δείγματος με έγκυρη κατάσταση QC και απροσδιόριστο δείκτη φαίνεται στην εικόνα 17.
				- o Η τιμή δείκτη που είναι εκτός του εύρους των 0,40 έως 3,50 θα είναι σημειωμένη στα όρια του γραφήματος με μια ένδειξη που θα δείχνει προς την κατεύθυνση της τιμής.
		- Κινητικό ίχνος του δείγματος (φαίνεται μόνο αν η κατάσταση QC για το δείγμα είναι άκυρη):
			- o Επισημαίνεται ως Delta OD (405 –495 nm) σε σχέση με τον χρόνο, με την τεταγμένη Y, την κλίση και τις τιμές R να προσδιορίζονται μεταξύ 1.900 και 2.400 δευτερολέπτων, προκειμένου να

επιτραπεί περαιτέρω ανάλυση του δείγματος (βλ. ενότητα 8 **Αντιμετώπιση προβλημάτων** για περισσότερες πληροφορίες). Ένα παράδειγμα δείγματος με άκυρη κατάσταση QC φαίνεται στην εικόνα 18.

o Η κατάσταση QC για τα δείγματα που είναι άκυρα παρουσιάζεται λεπτομερώς στον πίνακα 7 (Ενότητα 7.2 Ερμηνεία αποτελεσμάτων δείγματος).

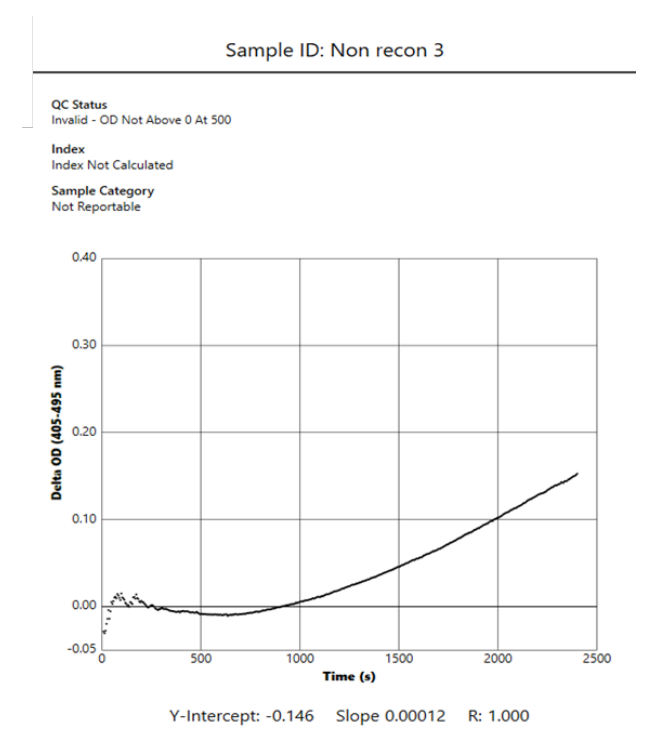

*Εικόνα 18. Αναφορά αποτελεσμάτων εξέτασης του BG Analytics® για ένα δείγμα με άκυρη κατάσταση QC – Κινητικό ίχνος*

## <span id="page-21-0"></span>5.4 Παράδοση των αποτελεσμάτων εξέτασης

Τα αποτελέσματα από την εξέταση μπορούν είτε να εκτυπωθούν είτε να εξαχθούν. Ανατρέξτε στην τοπική πολιτική ελέγχου εγγράφων και στους ισχύοντες κανονισμούς.

- 5.4.1 Εκτύπωση των αποτελεσμάτων εξέτασης
	- 1. Κάντε κλικ στο **Print** (Εκτύπωση) για να εκτυπώσετε ένα αντίτυπο των αποτελεσμάτων.
	- 2. Επιβεβαιώστε την **εκτύπωση** στην καρτέλα General (Γενικά).
	- 3. Η αναφορά θα πρέπει να εκτυπωθεί σε σελίδα Α4 ή σε μορφή letter.
	- 4. Επιβεβαιώστε ότι τα δεδομένα που εμφανίζονταν στην οθόνη εκτυπώθηκαν σωστά στην αναφορά.
	- 5. Όταν ολοκληρωθεί η εκτύπωση, κάντε κλικ στο **Close** (Κλείσιμο).

## 5.4.2 Εξαγωγή των αποτελεσμάτων εξέτασης

- 1. Κάντε κλικ στο **Export**(Εξαγωγή) για να εξαγάγετε τα περιεχόμενα της αναφοράς ως **BG Analytics® Files**.
- 2. Επιλέξτε την τοποθεσία όπου θα αποθηκευτούν τα αρχεία της εξαγωγής
- 3. Εισαγάγετε το **όνομα αρχείου**.
- 4. Πατήστε **Save** (Αποθήκευση).
- 5. Επιβεβαιώστε ότι τα δεδομένα που εμφανίζονται στο αρχείο **BG Analytics® Files** έχουν εξαχθεί σωστά.
- 6. Όταν ολοκληρωθεί η εξαγωγή, κάντε κλικ στο **Close** (Κλείσιμο).

## <span id="page-22-0"></span>5.5 Αναζήτηση πληροφοριών στόχου

Μέσα από τη λειτουργία **Search** (Αναζήτηση), ο χρήστης μπορεί να πραγματοποπιήσει αναζήτηση στην τοπική βάση δεδομένων χρησιμοποιώντας:

- Αναγνωριστικό δείγματος
- Αριθμό παρτίδας του Standard (STAT STD)
- Αριθμό παρτίδας του Reagent (STAT RGT)
- Αριθμό παρτίδας APS
- Αριθμό παρτίδας νερού
- Αναγνωριστικό χρήστη
- Σειριακό αριθμό οργάνου

Για την αναζήτηση συγκεκριμένης τιμής:

- 1. Εκκίνηση του BG Analytics®.
- 2. Κάντε κλικ στο **View Results** (Προβολή αποτελεσμάτων).
- 3. Κάντε κλικ στο κουτί **Search** (Αναζήτηση) και εισαγάγετε την τιμή (π.χ. αναγνωριστικό δείγματος).
- 4. Κάντε κλικ στο **Find** (Εύρεση) για να εμφανιστούν όλα τα αποτελέσματα για το συγκεκριμένο αναγνωριστικό δείγματος.
- 5. Πριν πραγματοποιήσετε άλλη αναζήτηση, κάντε κλικ στο **Clear** (Εκκαθάριση).

Μπορείτε να ταξινομήσετε τα αποτελέσματα της αναζήτησης κάνοντας κλικ επάνω στην επικεφαλίδα της αντίστοιχης στήλης.

## <span id="page-22-1"></span>6 Εκκαθάριση δεδομένων

Ανάλογα με τις απαιτήσεις σας, μπορείτε να πραγματοποιείτε ανά διαστήματα μια μη αυτόματη εκκαθάριση των δεδομένων. Αυτό μπορεί να πραγματοοποιηθεί με επαναφορά του λογισμικού BG Analytics®στις εργοστασιακές ρυθμίσεις:

- 1. Στον υπολογιστή σας, πηγαίνετε στο **Start** (Έναρξη).
- 2. Κάντε δεξί κλικ στο **BG Analytics®**.
- 3. Κάντε κλικ στο **More** (Περισσότερα) και πλοηγηθείτε στο μενού **App settings** (Ρυθμίσεις εφαρμογής).
- 4. Πατήστε **Reset** (Επαναφορά).

#### <span id="page-22-2"></span>7 Ερμηνεία των αποτελεσμάτων

Τα αποτελέσματα της εξέτασης Fungitell STAT® μπορούν να χρησιμοποιηθούν επικουρικά για μια τεκμαρτή διάγνωση διηθητικής μυκητιασικής λοίμωξης. Για περισσότερες πληροφορίες ανατρέξτε στις οδηγίες χρήσης (PN002603) του Fungitell STAT®.

Η αναφερόμενη μέση θερμοκρασία για τον κύκλο πρέπει να είναι 37°C ± 1°C, προκειμένου να είναι έγκυρος ο κύκλος.

Κάθε αναγνωριστικό δείγματος θα έχει τρεις κύριες περιοχές:

- 1. **Κατάσταση ελέγχου ποιότητας (QC):** προσδιορίζει την εγκυρότητα του Standard (βασικού) και του δείγματος (Sample)
- 2. **Δείκτης:** υπολογίζει τον ρυθμό δείγματος σε σχέση με τον ρυθμό του Standard (βασικού)
- 3. **Κατηγορία δείγματος:** ερμηνεύει το αποτέλεσμα δείγματος με βάση την κατάσταση QC και την τιμή δείκτη

Το BG Analytics® προσδιορίζει αυτομάτως την κατάσταση QC για τη θέση Standard και για όλα τα αναγνωριστικά των θέσεων που αντιστοιχούν σε δείγματα. Η κατάσταση QC εμφανίζεται στην αναφορά αποτελέσματος εξέτασης, χρησιμοποιώντας την ακόλουθη λογική:

## <span id="page-23-0"></span>7.1 Για το Standard (βασικό)

- Αν το Standard (βασικό) δεν πληροί έστω και ένα από τα κριτήρια ελέγχου ποιότητας, το BGA αναφέρει το αποτέλεσμα δείγματος ως:
	- o **Κατάσταση QC** : Άκυρη Standard με πρόσθετη ειδοποίηση, όπως εμφανίζεται στον πίνακα 6
	- o **Δείκτης**: Μη υπολογισμός δείκτης δεν είναι δυνατός ο υπολογισμός μιας τιμής δείκτη
	- o **Κατηγορία δείγματος:** Μη αναφερόμενο

Όλη η εξέταση είναι άκυρη και πρέπει να γίνει νέα εξέταση των δειγμάτων.

Ανατρέξτε στην **ενότητα 8 Αντιμετώπιση προβλημάτων** για περισσότερες πληροφορίες σχετικά με άκυρα αποτελέσματα.

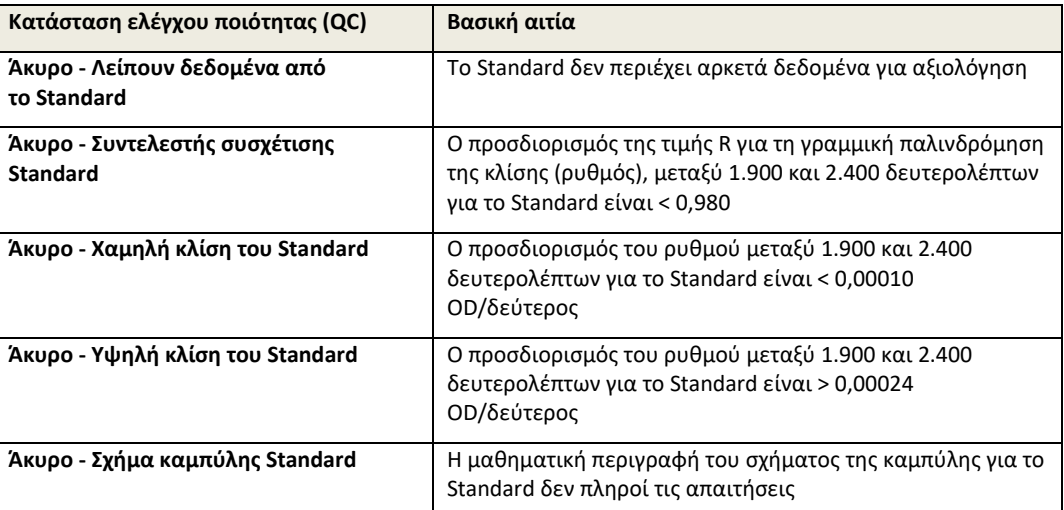

*Πίνακας 6: Μια λίστα από σενάρια άκυρης κατάστασης QC για το Standard*

• Αν το Standard πληροί όλα τα κριτήρια ελέγχου ποιότητας, η εξέταση είναι έγκυρη και η κατάσταση QC του δείγματος θα αξιολογηθεί από το BGA, όπως περιγράφεται λεπτομερώς στην ενότητα 7.2 Ερμηνεία αποτελεσμάτων δείγματος.

## <span id="page-23-1"></span>7.2 Ερμηνεία αποτελεσμάτων δείγματος

- Αν το δείγμα δεν πληροί έστω και ένα από τα κριτήρια ελέγχου ποιότητας, το BGA αναφέρει το αποτέλεσμα δείγματος ως:
	- o **Κατάσταση QC** : Άκυρη πρόσθετη ειδοποίηση, όπως εμφανίζεται στον πίνακα 7
	- o Δείκτης: Μη υπολογισμός δείκτης
	- o **Κατηγορία δείγματος:** Μη αναφερόμενο

Το BGA εμφανίζει, επίσης, ένα κινητικό ίχνος του δείγματος για να παρέχει ένα πρόσθετο εργαλείο για περαιτέρω ανάλυση. Ανατρέξτε στην **ενότητα 8 Αντιμετώπιση προβλημάτων** για περισσότερες πληροφορίες σχετικά με άκυρα αποτελέσματα.

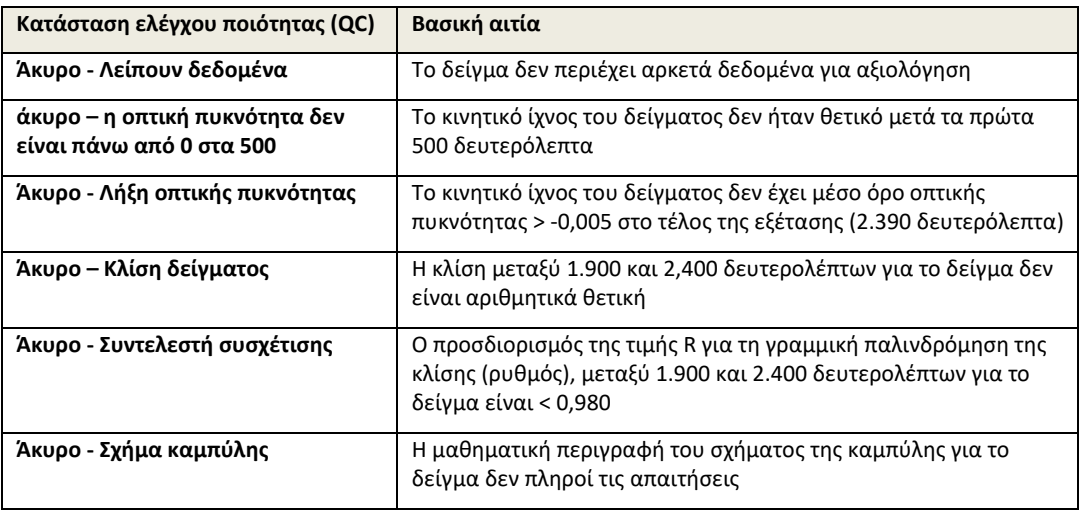

*Πίνακας 7: Μια λίστα από σενάρια άκυρης κατάστασης QC για το δείγμα*

• Αν προσδιοριστεί ότι η κατάσταση QC του δείγματος είναι έγκυρη, αλλά το αποτέλεσμα του δείγματος εντοπιστεί ότι είναι επάνω ή κάτω από το εύρος, το BGA αναφέρει το αποτέλεσμα όπως φαίνεται στον πίνακα 8 (δεν εμφανίζονται γράφημα δείκτη ούτε κινητικό ίχνος για το δείγμα):

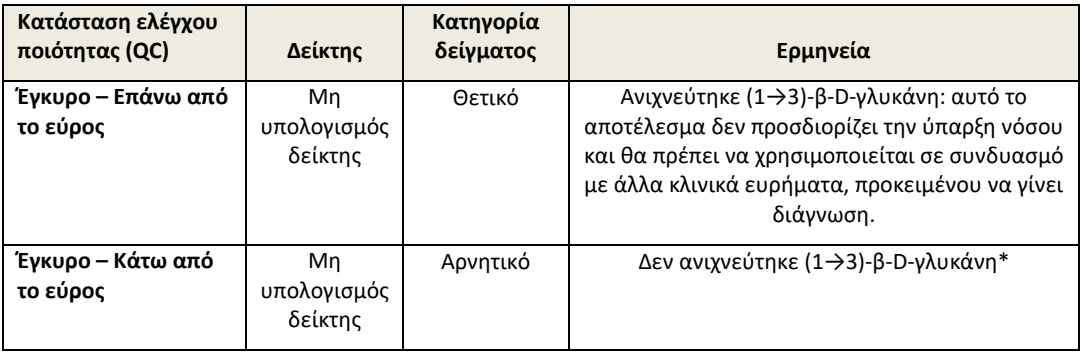

*Πίνακας 8: Ερμηνεία δείγματος του BG Analytics®*

• Αν προσδιοριστεί ότι η κατάσταση QC του δείγματος είναι έγκυρη και υπολογιστεί μια τιμή δείκτη, το BGA αναφέρει τα αποτελέσματα όπως φαίνεται στον πίνακα 9 (εμφανίζεται γράφημα δείκτη, δεν εμφανίζεται κινητικό ίχνος για το δείγμα):

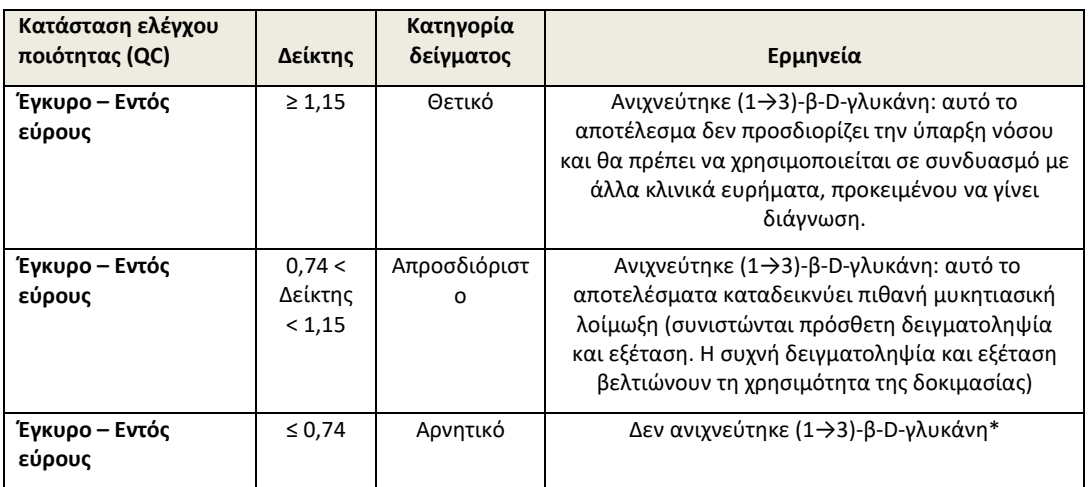

*Πίνακας 9: Ερμηνεία δείγματος του BG Analytics®*

**\*Σημείωση: Περισσότερες πληροφορίες για δείγματα στα οποία δεν ανιχνεύτηκε (1→3)-β-D-γλυκάνη: Το εργαστήριο που πραγματοποιεί την εξέταση θα πρέπει να ενημερώσει τον γιατρό που παραγγέλνει την εξέταση ότι οι μυκητιασικές λοιμώξεις δεν οδηγούν όλες σε αυξημένα επίπεδα (1→3)-β-D-γλυκάνης στον ορό. Ορισμένοι μύκητες, όπως αυτοί του γένους Cryptococcus1,2 παράγουν πολύ χαμηλά επίπεδα (1→3)-β-D-γλυκάνης. Οι μύκητες** *Mucorales***, όπως οι** *Absidia***,** *Mucor* **και** *Rhizopus1,3* **είναι γνωστό ότι παράγουν (1→3)-β-D-γλυκάνη. Παρομοίως, ο** *Blastomyces dermatitidis***, στη φάση της ζύμσης, παράγει μικρή ποσότητα (1→3)-β-D-γλυκάνης, και οι ασθενείς που πάσχουν από βλαστομυκητίαση συνήθως εμφανίζουν μη ανιχνεύσιμα επίπεδα (1→3)-β-D-γλυκάνης στη δοκιμασία Fungitell STAT®4. Για περισσότερες πληροφορίες ανατρέξτε στις οδηγίες χρήσης (PN002603) του Fungitell STAT®.** 

## <span id="page-25-0"></span>8 Αντιμετώπιση προβλημάτων

**Σημείωση: Για τεχνική υποστήριξη επικοινωνήστε με το τμήμα τεχνικών υπηρεσιών της Associates of Cape Cod, Inc. μέσω τηλεφώνου στο 001-800-848-3248 ή μέσω email στο** [TechnicalServices@acciusa.com](mailto:TechnicalServices@acciusa.com)**.**

## <span id="page-25-1"></span>8.1 Αναγνώστης σωληναρίων επώασης 8 θέσεων Lab Kinetics

#### 8.1.1 Έλλειψη ισχύος

Έλλειψη ισχύος στην οθόνη LCD ή στα LED δίπλα στις θέσεις.

- Ελέγξτε ότι το καλώδιο τροφοδοσίας είναι στην πρίζα.
- Ανοίξτε τον διακόπτη ενεργοποίησης

Αν το πρόβλημα επιμένει, επικοινωνήστε με το τμήμα τεχνικών υπηρεσιών.

#### 8.1.2 Τα LED των θέσεων είναι πράσινα, χωρίς να είναι τοποθετημένα σωληνάρια

• Ο διακόπτης ανίχνευσης του σωληναρίου πρέπει να είναι στη θέση ON: Βάλτε και βγάλτε μερικές φορές το σωληνάριο 12x65 mm από βοριοπυριτικό γυαλί με επίπεδη βάση, ώστε να λειτουργήσει ο διακόπτης.

Αν το πρόβλημα επιμένει, επικοινωνήστε με το τμήμα τεχνικών υπηρεσιών.

#### 8.1.3 Τα LED των θέσεων είναι κόκκινα, ενώ τα σωληνάρια είναι τοποθετημένα

• Ο διακόπτης ανίχνευσης του σωληναρίου πρέπει να είναι στη θέση OFF: Βάλτε και βγάλτε μερικές φορές το σωληνάριο 12x65 mm από βοριοπυριτικό γυαλί με επίπεδη βάση, ώστε να λειτουργήσει ο διακόπτης.

Αν το πρόβλημα επιμένει, επικοινωνήστε με το τμήμα τεχνικών υπηρεσιών.

#### 8.1.4 Το σωληνάριο δεν μπαίνει πλήρως στη θέση

Οι θέσεις του οργάνου PKF08 είναι σχεδιασμένες για να υποδέχονται σωληνάρια επίπεδου πυθμένα 12x65 mm από βιοπυριτικό γυαλί, στα οποία παρέχονται τα Fungitell STAT® STD και RGT. Αν ένα σωληνάριο μπαίνει στη θέση μέχρι τη μέση, και δεν μπαίνει κάτω μέχρι τέρμα, σημαίνει ότι η θέση μπορεί να περιέχει ξένα σώματα.

**ΠΡΟΕΙΔΟΠΟΙΗΣΗ: Δεν πρέπει να χρησιμοποιείτε ποτέ πεπιεσμένο αέρα για να αφαιρέσετε τυχόν σκουπιδάκια από τις θέσεις του οργάνου PKF08. Κάτι τέτοιο θα μπορούσε να έχει ως αποτέλεσμα να σφηνώσουν σκουπιδάκια στη διαδρομή του φωτός, με συνέπεια να καταστραφούν τα ηλεκτρονικά της θέσης.** 

- Σβήστε το PKF08, αποσυνδέστε το και αναποδογυρίστε το, ώστε να πέσουν τα σκουπιδάκια από τις θέσεις.
- Επιθεωρήστε τις θέσεις για τυχόν σκουπιδάκια ή σπασμένα γυαλιά.
- Μπορείτε να καθαρίσετε τις θέσεις με κατάλληλη μικρή ηλεκτρική σκούπα, την οποία μπορείτε να βρείτε σε καταστήματα ηλεκτρονικών ή υπολογιστών.

Αν το πρόβλημα επιμένει, επικοινωνήστε με το τμήμα τεχνικών υπηρεσιών.

#### 8.1.5 Αδυναμία πλήρους τοποθέτησης των σωληναρίων σε όλες τις θέσεις

Είναι επιτακτικό όλα τα σωληνάρια να είναι πλήρως τοποθετημένα στις θέσεις του οργάνου PKF08, τόσο κατά την επώαση όσο και κατά τη συλλογή δεδομένων. Ο μηχανισμός ανίχνευσης σωληναρίου μπορεί να ενεργοποιηθεί ακόμα κι αν το σωληνάριο δεν τοποθετηθεί πλήρως (το LED της θέση θα γίνει από κόκκινο (χωρίς σωληνάριο) πράσινο (με σωληνάριο)). Ωστόσο, αυτό μπορεί να παρεμποδίσει την επώαση και τη συλλογή δεδομένων, με αποτέλεσμα ένα άκυρο αποτέλεσμα από τις θέσεις βασικού ή δείγματος:

- Η μη πλήρη τοποθέτηση των σωλήναρίων κατά την **επώαση** μπορεί να οδηγήσει σε ανεπαρκείς συνθήκες επεξεργασίας.
- Η μη πλήρη τοποθέτηση των σωλήναρίων κατά τη **συλλογή** μπορεί να οδηγήσει σε ανεπαρκείς συνθήκες αντίδρασης ή/και να επηρεάσει την παρατήρηση της αλλαγής στην απορρόφηση.

#### 8.1.6 Θερμοκρασία εκτός εύρους

Το PKF08 είναι εξοπλισμένο με ένα μικροκύκλωμα μέτρησης της θερμοκρασίας, το οποίο ανταποκρίνεται στις προϋποθέσεις του NIST (Εθνικό ινστιτούτο προτύπων και τεχνολογίας) και ανιχνεύει τη θερμοκρασία στο μπλοκ θερμαντήρα που βρίσκεται μέσα στον αναγνώστη. Αυτή η θερμοκρασία μεταδίδεται στο λογισμικό BGA και εμφανίζεται στην υποσημείωση του λογισμικού κατά την ενεργή σύνδεση στο PKF08. Η μέση θερμοκρασία κατά το χρονικό διάστημα της συλλογής δεδομένων εμφανίζεται στην επικεφαλίδα της αναφοράς, μετά την ολοκλήρωση της εξέτασης.

Αν η μεταδιδόμενη θερμοκρασία είναι εκτός του ορίου των 37°C ± 1°C, μετά το εικοσάλεπτο διάστημα εξισορρόπησης, επικοινωνήστε με το τμήμα τεχνικών υπηρεσιών.

## 8.1.7 Η επικοινωνία μεταξύ του PKF08 και του BG Analytics® χάθηκε, ενώ η δοκιμασία είναι σε εξέλιξη

Το BGA θα αναφέρει προβλήματα επικοινωνίας με το PKF08 και θα προσπαθήσει να επανασυνδεθεί, ενώ η εξέταση είναι σε εξέλιξη. Το BGA θα ορίσει το χρώμα φόντου της υποσημείωσης σε κόκκινο, ενώ βρίσκεται σε λειτουργία **επώασης** ή **συλλογής δεδομένων**, και θα εμφανίσει το μήνυμα «Disconnected» (Αποσυνδεδεμένο). Το BGA θα τερματίσει τη δοκιμασία που βρίσκεται σε εξέλιξη, αν η επικοινωνία χαθεί για περισσότερα από 120 δευτερόλεπτα.

Ελέγξτε ότι το καλώδιο επικοινωνίας είναι πλήρως τοποθετημένο στη θύρα επικοινωνίας του PKF08. Αποφύγετε να πιάνετε το σημείο σύνδεσης στο PKF08, μετά την τοποθέτησή του καλωδίου, ώστε να μη χαλαρώσει το καλώδιο στη θύρα επικοινωνίας.

Τοποθετήστε ξανά το καλώδιο επικοινωνίας. Μπορεί να επηρεαστεί η ροή των αναφερόμενων δεδομένων, ανάλογα με τη χρονική στιγμή που χάθηκε η επικοινωνία. Αν το πρόβλημα επιλυθεί εντός 120 δευτερολέπτων, το BGA θα συνεχίσει να συλλέγει δεδομένω.

Αν το πρόβλημα επιμένει, επικοινωνήστε με το τμήμα τεχνικών υπηρεσιών.

## <span id="page-26-0"></span>8.2 Λογισμικό BG Analytics®

#### 8.2.1 Το λογισμικό δεν ανοίγει

Ανάλογα με το μήνυμα σφάλματος που εμφανίζεται, αυτό μπορεί να οφείλεται σε αλλοίωση της τοπικής βάσης δεδομένων κατά τον κύκλο ζωής του λογισμικού. Επικοινωνήστε το τμήμα τεχνικών υπηρεσιών για βοήθεια.

#### 8.2.2 Η υποσημείωση πολλαπλών οθονών εμφανίζει: «Disconnected» (Αποσυνδεδεμένο)

Η απώλεια επικοινωνίας με το PKF08, μετά τη σύνδεση και το άνοιγμα του, έχει ως αποτέλεσμα οι οθόνες Verifying Instrument (Επαλήθευση οργάνου), Test Setup (Ρύθμιση εξέτασης) και Collecting Data (Συλλογή δεδομένων) που εμφανίζονται στην υποσημείωση να δηλώνονται ως «Disconnected» (Αποσυνδεδεμένο). Ανοίξτε και κλείστε το όργανο για να το επαναφέρετε. Βεβαιωθείτε ότι και τα δύο άκρα του καλωδίου επικοινωνίας είναι καλά τοποθετημένα μέχρι μέσα. Εναλλακτικά, δοκιμάστε μια διαφορετική θύρα USB στον κεντρικό υπολογιστή ή δοκιμάστε ένα άλλο καλώδιο USB.

Αν το πρόβλημα επιμένει, επικοινωνήστε με το τμήμα τεχνικών υπηρεσιών.

## 8.2.3 Η αρχική οθόνη εξακολουθεί να εμφανίζει: «Verifying PKF08 DV Reading (405 nm)» (Επαλήθευση ένδειξης DV στο PKF08 (405 nm))

Βεβαιωθείτε ότι μόνο μία εμφάνιση του λογισμικού BG Analytics® είναι ανοιχτή. Κλείστε όλες τις άλλες εμφανίσεις του λογισμικού. Ξεκινήστε ξανά το BGA και προσπαθήστε να εκτελέσετε εκ νέου την αυτοδιάγνωση.

Αν το πρόβλημα επιμένει, επικοινωνήστε με το τμήμα τεχνικών υπηρεσιών.

#### 8.2.4 Δεν ανιχνεύτηκαν τα σωληνάρια στο λογισμικό, κατά τη συλλογή δεδομένων

- Τα LED των θέσεων γίνονται πράσινα με την τοποθέτηση των σωληναρίων, αλλά το λογισμικό δεν τα αναγνωρίζει.
- Περιμένετε έως και 10 δευτερόλεπτα, μέχρι το λογισμικό να ανανεώσει τα δεδομένα στην οθόνη.

Αν το πρόβλημα επιμένει, επικοινωνήστε με το τμήμα τεχνικών υπηρεσιών.

## 8.2.5 Η αρχική οθόνη ή η οθόνη ρύθμισης εξέτασης εξακολουθεί να εμφανίζει: «Please Remove All Tubes» (Αφαιρέστε όλα τα σωληνάρια)

Έμεινα σωληνάρια στο PKF08: το LED της θέσης γίνεται πράσινο, όταν τοποθετείται σωληνάριο Αφαιρέστε όλα τα σωληνάρια για να προχωρήσετε.

#### 8.2.6 Διακοπή ρεύματος

Σε περίπτωση διακοπής ρεύματος ενόσω βρίσκεται σε εξέλιξη μια δοκιμασία, πιθανότατα η δοκιμασία θα χαθεί και θα πρέπει να την επαναλάβετε. Για να αποτραπεί η απώλεια δεδομένων λόγω διακοπής ρεύματος, το όργανο PKF08 και ο κεντρικός υπολογιστής θα πρέπει να είναι συνδεδεμένα σε ένα UPS.

## 8.2.7 Αστοχία βάσης δεδομένων SQLite

Αν η βάση δεδομένων αστοχήσει ενόσω βρίσκεται σε εξέλιξη μια δοκιμασία, μπορεί η δοκιμασία να χαθεί και να πρέπει να την επαναλάβετε, ανάλογα με τη χρονική στιγμή στην οποία προέκυψε η αστοχία. Αστοχία της βάσης δεδομένων μπορεί να προκύψει λόγω έλλειψης χώρου στον σκληρό δίσκο. Θα πρέπει ανά τακτά διαστήματα να δημιουργείτε εφεδρείες της βάσης δεδομένων σε διαφορετικές τοποθεσίες, όπως περιγράφεται στην **ενότητα 3 Ρύθμιση του συστήματος.**

Για περισσότερες πληροφορίες επικοινωνήστε με το τμήμα τεχνικών υπηρεσιών.

#### 8.2.8 Αστοχία υλικού εξοπλισμού υπολογιστή

Σε περίπτωση αστοχίας του υπολογιστή ενόσω βρίσκεται σε εξέλιξη μια δοκιμασία, η δοκιμασία θα χαθεί και θα πρέπει να την επαναλάβετε. Μπορείτε να αποτρέψετε την απώλεια της βάσης δεδομένων, αν δημιουργήσετε ένα αντίγραφο ασφαλείας της τοπικής βάσης δεδομένων σε μια διαφορετική τοποθεσία, όπως περιγράφεται στην ενότητα 3.

Σε περίπτωση βλάβης του υπολογιστή, ενδεχομένως να πρέπει να εγκαταστήσετε και να επαληθεύσετε εκ νέου το BG Analytics® σε έναν άλλο κεντρικό υπολογιστή.

Για περαιτέρω βοήθεια επικοινωνήστε με το τμήμα τεχνικών υπηρεσιών.

#### <span id="page-27-0"></span>8.3 Σφάλματα κατά την προετοιμασία των βασικών (Standard) σωληναρίων και των δειγμάτων

## 8.3.1 Λανθασμένη τοποθέτηση των βασικών (Standard) σωληναρίων ή των δειγμάτων στο PKF08 κατά τη λειτουργία επώασης

Τα αποτελέσματα δεν θα επηρεαστούν, εφόσον όλα τα σωληνάρια είναι σωστά επισημασμένα, ώστε να μην μπερδεύονται κατά την τοποθέτησή τους στη λειτουργία συλλογής δεδομένων.

#### 8.3.2 Λανθασμένος όγκος βασικών (Standard) σωληναρίων ή δειγμάτων στο βήμα επώασης

Τα βασικά σωληνάρια ή τα σωληνάρια δειγμάτων θα πρέπει να αφαιρούνται από το όργανο (μετά το **τέλος της επώασης** ή κατά τη διάρκεια της **επώασης**). Το BGA θα εμφανίσει **Empty** (Κενή) για τη θέση από την οποία αφαιρέθηκε το σωληνάριο (ενώ οι άλλες θέσεις δεν θα επηρεαστούν). Το σωληνάριο θα πρέπει να απορριφθεί και η προετοιμασία να συνεχιστεί σε ένα καινούργιο σωληνάριο. Στη συνέχει, θα πρέπει να τοποθετήσετε το καινούργιο σωληνάριο στην ίδια θέση. Το BGA θα ξεκινήσει και πάλι την επώαση.

## 8.3.3 Λανθασμένη τοποθέτηση του STAT STD στο PKF08 κατά τη λειτουργία συλλογής δεδομένων

Υποχρεωτικά το STAT RGT που περιέχει STAT STD πρέπει να τοποθετηθεί στη θέση που είναι επισημασμένη ως **Standard** στο PKF08. Το αποτέλεσμα των STAT STD χρησιμοποιείται για τον υπολογισμό της τιμής δείκτη, σύμφωνα με το ποια δείγματα ασθενών έχουν κατηγοριοποιηθεί με την ολοκλήρωση της δοκιμασίας. Αν δεν τοποθετήσετε το STAT RGT που περιέχει STAT STD στη θέση **Standard** στο PKF08, το λογισμικό BGA δεν θα το αναγνωρίσει, με αποτέλεσμα λανθασμένη ερμηνεία του δείγματος.

**ΠΡΟΕΙΔΟΠΟΙΗΣΗ: Αν έχετε οποιαδήποτε αμφιβολία σχετικά με τον χειρισμό ή την τοποθέτηση του STAT RGT που περιέχει STAT STD, θα πρέπει να ακυρώσετε ολόκληρη την εξέταση και να την πραγματοποιήσετε εκ νέου**.

## 8.3.4 Λανθασμένη τοποθέτηση σωληναρίων δείγματος στο PKF08 κατά τη λειτουργία συλλογής δεδομένων

Τα φιαλίδια STAT RGT που περιέχουν δείγμα ασθενούς, πρέπει να τοποθετηθούν στις σωστές θέσεις του PKF08, όπως ορίζεται στην οθόνη **Test Setup** (Ρύθμιση εξέτασης) του BGA (θέσεις 1 έως 7). Όλα τα σωληνάρια δείγματος θα πρέπει να τοποθετηθούν στις αντίστοιχες θέσεις μέσα σε 5 λεπτά από την τοποθέτηση του πρώτου σωληναρίου. Για να μη γίνει μπέρδεμα, το πρώτο σωληνάριο που θα τοποθετηθεί πρέπει να είναι κανονικά ένα STAT RGT που περιέχει STAT STD. Όταν το χρονόμετρο του σωληναρίου που τοποθετήθηκε πρώτο φτάσει στο 35:00, η κατάσταση των θέσεων που δεν έχουν σωληνάριο θα αλλάξει σε «Never Inserted» (Δεν τοποθετήθηκε ποτέ). Αυτή η κατάσταση είναι οριστική και το BGA δεν θα καταχωρίζει πλέον την τοποθέτηση άλλων σωληναρίων.

Αν ένα σωληνάριο τοποθετηθεί κατά λάθος σε μια θέση χωρίς περιγραφέα, η κατάσταση της θέσης θα αλλάξει σε «Invalid» (Άκυρη) και δεν θα ξεκινήσει η αντίστροφη μέτρηση. Το σωληνάριο μπορεί να αφαιρεθεί και να μεταφερθεί στη άλλη θέση με τον σωστό περιγραφέα.

Αν ένα σωληνάριο τοποθετηθεί κατά λάθος σε μια θέση με λανθασμένο περιγραφέα, το BGA σας δίνει μια «περίοδο χάριτος» 10 δευτερολέπτων για να βγάλετε το σωληνάριο και να το βάλετε στη σωστή θέση.

#### 8.3.5 Το σωληνάριο αφαιρέθηκε κατά τη συλλογή δεδομένων

Αν ένα σωληνάριο αφαιρεθεί από μία θέση που έχει περιγραφέα, το BGA θα εμφανίσει την κατάσταση της θέση ως **Removed** (Αφαιρέθηκε). Με την ολοκλήρωση της εξέτασης, το BGA θα προσπαθήσει να κάνει υπολογισμούςς, ανάλογα με τον περιγραφέα της θέσης:

- Για το Standard (βασικό): η κατάσταση ελέγχου ποιότητας (QC) θα αναφέρεται πάντοτε ως Standard Invalid (άκυρο βασικό). Αυτό θα ακυρώσει την εξέτασης. Θα πρέπει να γίνει νέα εκτέλεση του Standard και όλων των δειγμάτων
- Για το δείγμα: μπορεί να υπάρξει μια αναφορά αποτελέσματος, ανάλογα με το πότε ακριβώς αφαιρέθηκε το σωληνάριο και ποια ήταν τα κριτήρια ελέγχου ποιότητας. Αν το δείγμα αναφέρθηκε ως άκυρο, τότε πρέπει να γίνει νέα εκτέλεση του δείγματος.

## <span id="page-28-0"></span>8.4 Άκυρη κατάσταση QC

#### 8.4.1 Άκυρο - Λείπουν δεδομένα από το Standard

Λείπουν δεδομένα από το Standard. Η εξέταση είναι άκυρη: θα πρέπει να επαναληφθεί η εξέταση του Standard και των δειγμάτων

#### 8.4.2 Άκυρο - Συντελεστής συσχέτισης Standard

Ο συντελεστής συσχέτισης (R) του Standard, ο οποίος υπολογίζεται από τα κινητικά δεδομένα μεταξύ 1.900 και 2.400 δευτερολέπτων, πρέπει να είναι ≥ 0,980. Αν ο R είναι < 0,980, η εξέταση είναι άκυρη και θα πρέπει να επαναληφθεί η εξέταση του Standard και των δειγμάτων.

#### 8.4.3 Άκυρο - Υψηλή κλίση του Standard

Η κλίση του Standard, η οποία υπολογίζεται από τα κινητικά δεδομένα μεταξύ 1.900 και 2.400 δευτερολέπτων, πρέπει να είναι εντός του εύρους 0,00010 έως 0,00024 OD/second. Αν η κλίση είναι > 0.00024 OD/second, η εξέταση είναι άκυρη και θα πρέπει να επαναληφθεί η εξέταση του Standard και των δειγμάτων.

#### 8.4.4 Άκυρο - Χαμηλή κλίση του Standard

Η κλίση του Standard, η οποία υπολογίζεται από τα κινητικά δεδομένα μεταξύ 1.900 και 2.400 δευτερολέπτων, πρέπει να είναι εντός του εύρους 0,00010 έως 0,00024 OD/second. Αν η κλίση είναι < 0.00010 OD/second, η εξέταση είναι άκυρη και θα πρέπει να επαναληφθεί η εξέταση του Standard και των δειγμάτων.

#### 8.4.5 Άκυρο - Σχήμα καμπύλης Standard

Η κινητική καμπύλη του Standard πρέπει να έχει σχήμα ανοδικής, αυξητικής καμπύλης, όπως φαίνεται στα παραδείγματα της εικόνας 19. Αν το σχήμα της καμπύλης δεν συνάδει με τα παραδείγματα, η εξέταση είναι άκυρη: θα πρέπει να επαναληφθεί η εξέταση του Standard και των δειγμάτων.

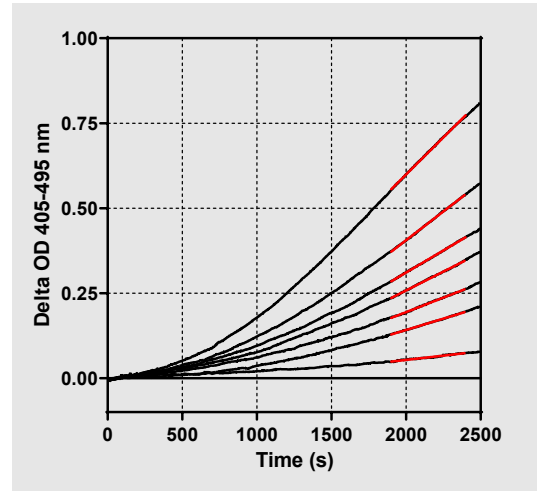

*Εικόνα 19. Παραδείγματα κατάλληλων σχημάτων κινητικής καμπύλης του Fungitell STAT®* 

#### 8.4.6 Άκυρο - Λείπουν δεδομένα

Λείπουν δεδομένα από το δείγμα Αυτό πιθανότατα οφείλεται στο ότι ο τελικός χρήστης αφαίρεσε το σωληνάριο δείγματος κατά τη συλλογή δεδομένων.

Διαφορετικά, μπορεί να προκαλείται από απώλεια επικοινωνίας ανάμεσα στον κεντρικό υπολογιστή και στο PKF08 κατά την περίοδο συλλογής. Σε αυτήν την περίπτωση, επηρεάζεται και το σωληνάριο Standard, οπότε η εξέταση θα πρέπει να ακυρωθεί: θα πρέπει να επαναληφθεί η εξέταση του Standard και των δειγμάτων, αφότου αποκατασταθεί η επικοινωνία με τον αναγνώστη

#### 8.4.7 Άκυρο – η οπτική πυκνότητα δεν είναι πάνω από 0 στα 500

Το κινητικό ίχνος του δείγματος πρέπει να είναι θετικό τόσο στο χρονικό σημείο των 500 δευτερολέπτων όσο και στη συνέχεια της περιόδου συλλογής. Αν το ίχνος δεν είναι θετικό, το δείγμα είναι άκυρο και πρέπει να επαναληφθεί η εκτέλεση της εξέτασης. Μπορεί να απαιτείται επανάληψη της δειγματοληψίας. Πιθανή αιτία: η κατάσταση του δείγματος (π.χ. υπάρχουν παρεμβαλλόμενες ουσίες, είναι ασύμβατη η σύσταση του δείγματος, έχουν χρησιμοποιηθεί λανθασμένοι όγκοι). Παρόλο που το εν λόγω δείγμα είναι άκυρο, τα υπόλοιπα δείγματα που περιλαμβάνονται στη δοκιμασία μπορούν να αξιολογηθούν.

#### 8.4.8 Άκυρο - Λήξη οπτικής πυκνότητας

Η κινητική καμπύλη του δείγματος πρέπει να έχει οπτική πυκνότητα > - 0,005 στο τέλος του χρονικού διαστήματος συλλογής. Αν η οπτική πυκνότητα είναι ≤ -0,005, τότε το δείγμα είναι άκυρο και θα πρέπει να εκτελέσετε έναν νέο κύκλο. Πιθανή αιτία: δεν προστέθηκε δείγμα ασθενούς στο σωληνάριο STAT RGT ή ακατάλληλη κατάσταση δείγματος (παρουσία παρεμβαλλόμενων ουσιών, παρουσία οπτικών

διαστρεβλώσεων) . Παρόλο που το εν λόγω δείγμα είναι άκυρο, τα υπόλοιπα δείγματα που περιλαμβάνονται στη δοκιμασία μπορούν να αξιολογηθούν.

#### 8.4.9 Άκυρο – Κλίση δείγματος

Η κλίση του δείγματος, η οποία υπολογίζεται από τα κινητικά δεδομένα μεταξύ 1.900 και 2.400 δευτερολέπτων, πρέπει να έχει θετική τιμή. Αν η κλίση δεν είναι θετική, το δείγμα είναι άκυρο και πρέπει να επαναληφθεί η εκτέλεση της εξέτασης. Μπορεί να απαιτείται επανάληψη της δειγματοληψίας. Πιθανή αιτία: συνθήκες δείγματος (υπάρχουν παρεμβαλλόμενες ουσίες, υπάρχουν οπτικές παραμορφώσεις). Παρόλο που το εν λόγω δείγμα είναι άκυρο, τα υπόλοιπα δείγματα που περιλαμβάνονται στη δοκιμασία μπορούν να αξιολογηθούν.

#### 8.4.10 Άκυρο - Συντελεστή συσχέτισης

Ο συντελεστής συσχέτισης (R) του **Sample** (δείγμα), ο οποίος υπολογίζεται από τα κινητικά δεδομένα μεταξύ 1.900 και 2.400 δευτερολέπτων, πρέπει να είναι ≥ 0,980. Αν η τιμή του R για το **Sample** (δείγμα) είναι < 0,980, το δείγμα είναι άκυρο και πρέπει να επαναληφθεί η εκτέλεση της εξέτασης. Μπορεί να απαιτείται επανάληψη της δειγματοληψίας. Πιθανή αιτία: συνθήκες δείγματος (υπάρχουν παρεμβαλλόμενες ουσίες, υπάρχουν οπτικές παραμορφώσεις). Παρόλο που το εν λόγω δείγμα είναι άκυρο, τα υπόλοιπα δείγματα που περιλαμβάνονται στη δοκιμασία μπορούν να αξιολογηθούν.

#### 8.4.11 Άκυρο - Σχήμα καμπύλης

Η κινητική καμπύλη του δείγματος πρέπει να έχει σχήμα ανοδικής, αυξητικής καμπύλης, όπως φαίνεται στα παραδείγματα της εικόνας 19. Αν το σχήμα της κινητικής καμπύλης δεν συνάδει με τα παραδείγματα, το δείγμα είναι άκυρο και θα πρέπει να επαναληφθεί η εξέταση. Μπορεί να απαιτείται επανάληψη της δειγματοληψίας. Πιθανή αιτία: συνθήκες δείγματος (υπάρχουν παρεμβαλλόμενες ουσίες, υπάρχουν οπτικές παραμορφώσεις, υψηλός θόρυβος βάθους). Παρόλο που το εν λόγω δείγμα είναι άκυρο, τα υπόλοιπα δείγματα που περιλαμβάνονται στη δοκιμασία μπορούν να αξιολογηθούν.

**Σημείωση:** σοβαρά περιστατικά που προκύπτουν σε σχέση με τη συσκευή θα πρέπει να αναφέρονται στον κατασκευαστή και στην αρμόδια αρχή του κράτους μέλους στο οποίο βρίσκεται ο χρήστης ή/και ο ασθενής.

## <span id="page-30-0"></span>9 Σύμβολα που χρησιμοποιούνται

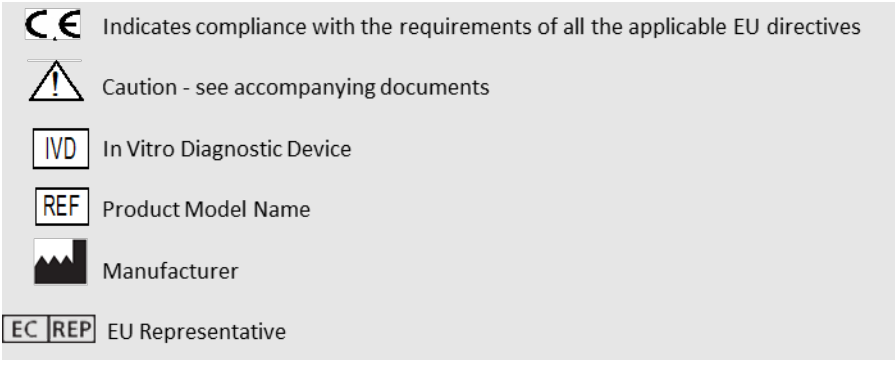

## <span id="page-30-1"></span>10 Ιστορικό αναθεωρήσεων

Αναθεώρηση 2: Ενότητες για Πρόσθετη διαδικασία λήψης, Παρεχόμενα υλικά, Απαιτούμενα αλλά μη παρεχόμενα υλικά, Εξουσιοδοτημένο αντιπρόσωπο, Ιστορικό αναθεωρήσεων, Σύμβολα που χρησιμοποιούνται Παραπομπές. Το κατώτερο όριο αποκοπής για το κριτήριο ποιοτικού ελέγχου (QC): Η άκυρη τιμή της οπτικής πυκνότητας στο τέλος του ποιοτικού έλεγχου άλλαξε από ≤0,03 σε ≤-0,005. Η οπτική πυκνότητα εντός του πεδίου «NaN» του δείγματος δείκτη άλλαξε σε «Index Not Calculated» (Μη υπολογισμένος δείκτης). Μικρές διευκρινήσεις και μορφοποίηση.

Αναθ. 3: Αφαιρέθηκε το όνομα και η διεύθυνση του εξουσιοδοτημένου αντιπροσώπου.

## <span id="page-31-0"></span>11 Παραπομπές

<sup>1</sup> Miyazaki, T., Kohno, S., Mitutake, K., Maesaki, S., Tanaka, K-I., Ishikawa, N., and Hara, K. 1995. Plasma (1→3)-ß-D-Glucan and fungal antigenemia in patients with candidemia, aspergillosis, and cryptococcosis. J. Clinical Microbiol. 33: 3115-3118. <sup>2</sup> Binder, U., Maurer, E., and Lass-Florl, C. 2014. Mucormycosis – from the pathogens to the disease. Lin. Microbiol. Infect. 20 (Suppl.6): 60-66.

<sup>3</sup> Odabasi, Z., Paetznick, V., Rodriguez, J., Chen, E., McGinnis, M., and Ostrosky-Zeichner, L. 2006. Differences in beta-glucan levels of culture supernatants of a variety of fungi. Medical Mycology 44: 267-272.

<sup>4</sup>Girouard, G., Lachance, C., and Pelletier, R. 2007. Observations of (1→3)-ß-D-Glucan detection as a diagnostic tool in endemic mycosis caused by Histoplasma or Blastomyces. J. Med. Mycology 56: 1001-1002.

## <span id="page-31-1"></span>Παράρτημα A: Γλωσσάριο όρων

Παρατίθεται μια λίστα με τους όρους και τα ακρωνύμια που χρησιμοποιούνται στο παρόν έγγραφο, μαζί με το τι σημαίνει το καθένα.

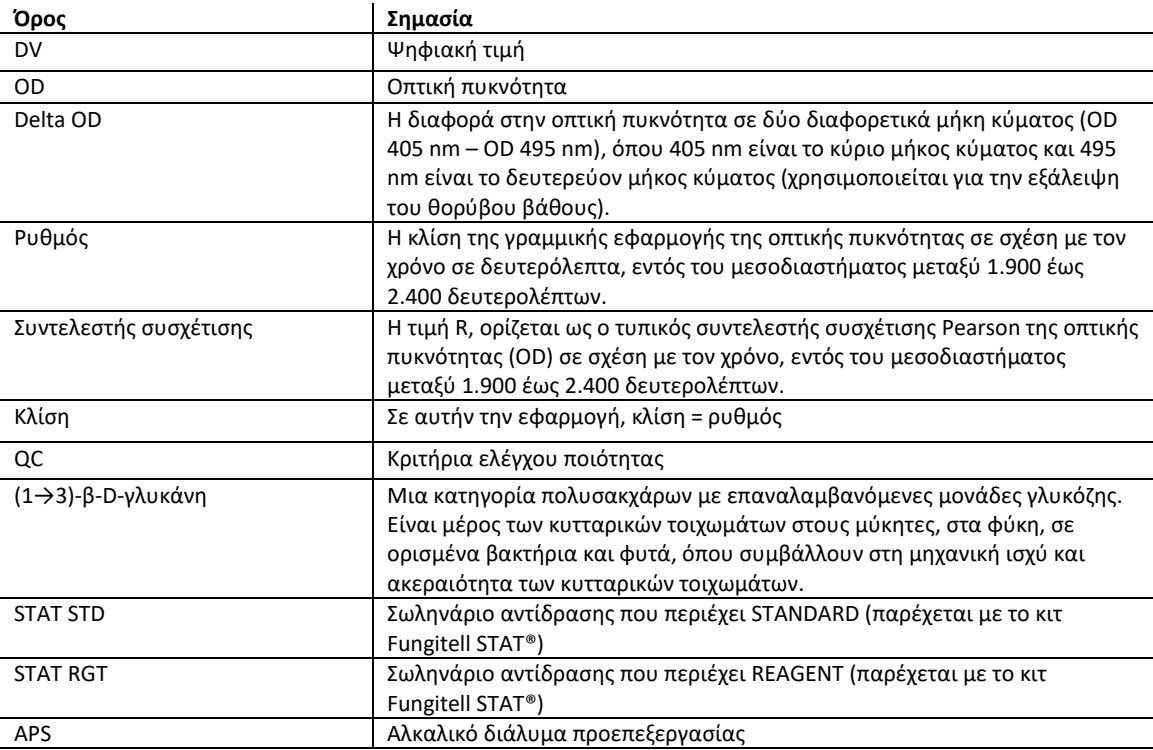

## <span id="page-32-0"></span>Παράρτημα B: Υπολογισμός τιμής δείκτη

Η περιοχή που είναι τονισμένη με γκρι χρώμα είναι η περιοχή καθορισμού της κλίσης (1.900 έως 2.400 δευτερόλεπτα), η κόκκινη γραμμή είναι ένα παράδειγμα δείγματος ασθενούς και η μπλε γραμμή είναι το Fungitell STAT® Standard. Η κλίση του δείγματος (δηλαδή 0,00022 OD/s) διαιρεμένη με την κλίση 80 pg/mL του Fungitell STAT® Standard (δηλαδή 0,00016 OD/s) δίνει έναν δείκτη 1,4 για το δείγμα. Η κλίση και ο ρυθμός είναι συνώνυμα σ' αυτήν την εφαρμογή.

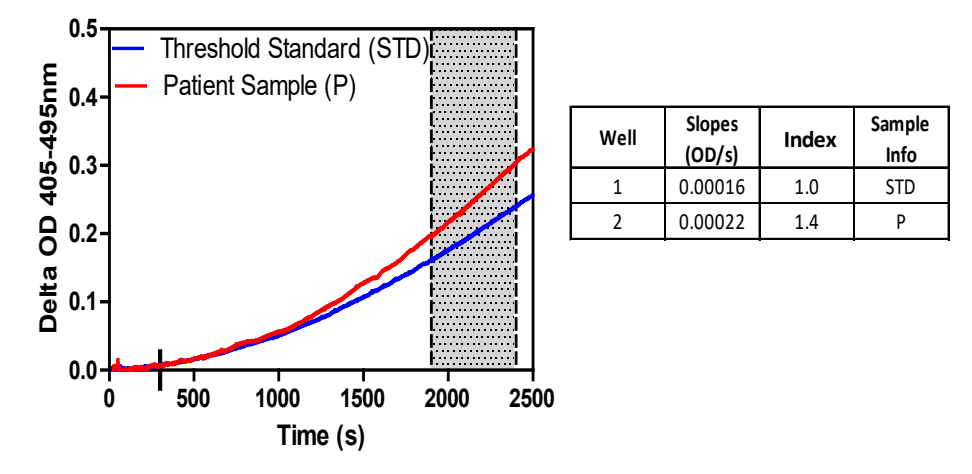

*Εικόνα 20. Παράδειγμα κινητικών καμπύλων και ανάλυσης δεδομένων του Fungitell STAT®*

## **Στοιχεία επικοινωνίας**

## **Εταιρική έδρα**

Associates of Cape Cod, Inc. 124 Bernard E. Saint Jean Drive East Falmouth, MA 02536-4445 ΗΠΑ Τηλ.: (888) 395-2221 or (508) 540-3444 Φαξ: (508) 540-8680 E-mail: custservice@acciusa.com www.acciusa.com

## **Ηνωμένο Βασίλειο**

Associates of Cape Cod Int'l., Inc. Deacon Park, Moorgate Road Knowsley, Liverpool L33 7RX Ηνωμένο Βασίλειο Τηλ.: (44) 151–547–7444 Φαξ: (44) 151–547–7400 E-mail: info@acciuk.co.uk www.acciuk.co.uk

## **Ευρώπη**

Associates of Cape Cod Europe GmbH Opelstrasse 14 D-64546 Mörfelden-Walldorf Γερμανία Τηλ.: (49) 61 05–96 10 0 Φαξ: (49) 61 05–96 10 15 E-mail: service@acciusa.de www.acciusa.de